<span id="page-0-0"></span>**A set of plugin objects that allow dynamic changes of a shape extruded along a path. Shapes can be defined as:**

**Geometric shapes eg rectangle, circle, arc Section shapes eg wide flange User defined shapes via a 2D symbol**

**Display is via class texture or specific texture listed in the Object Info palette.**

**2**

**PODODODODODO** 

**5**

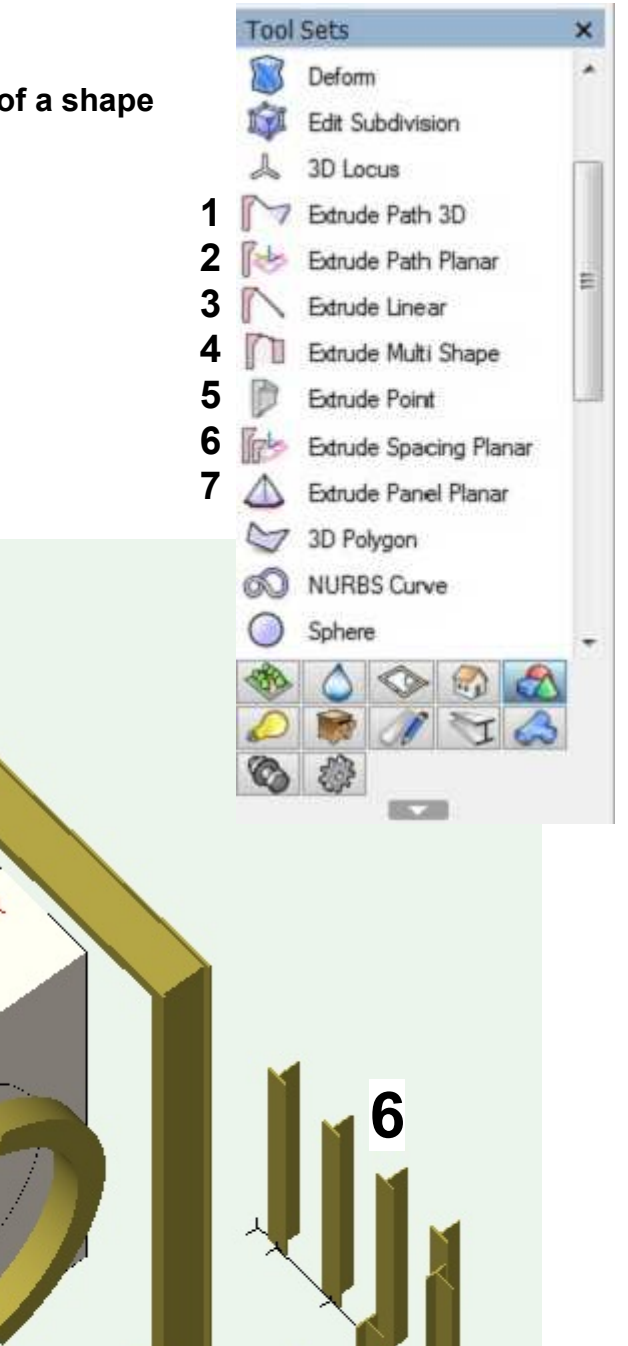

**4**

**1**

**3**

**7**

#### <span id="page-1-0"></span>**Table of Contents**

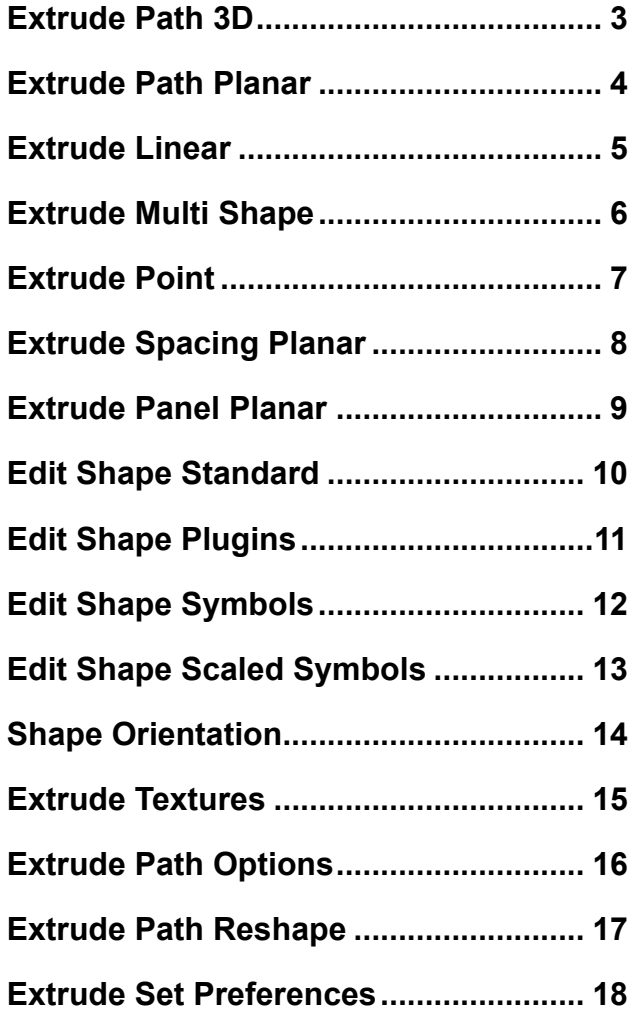

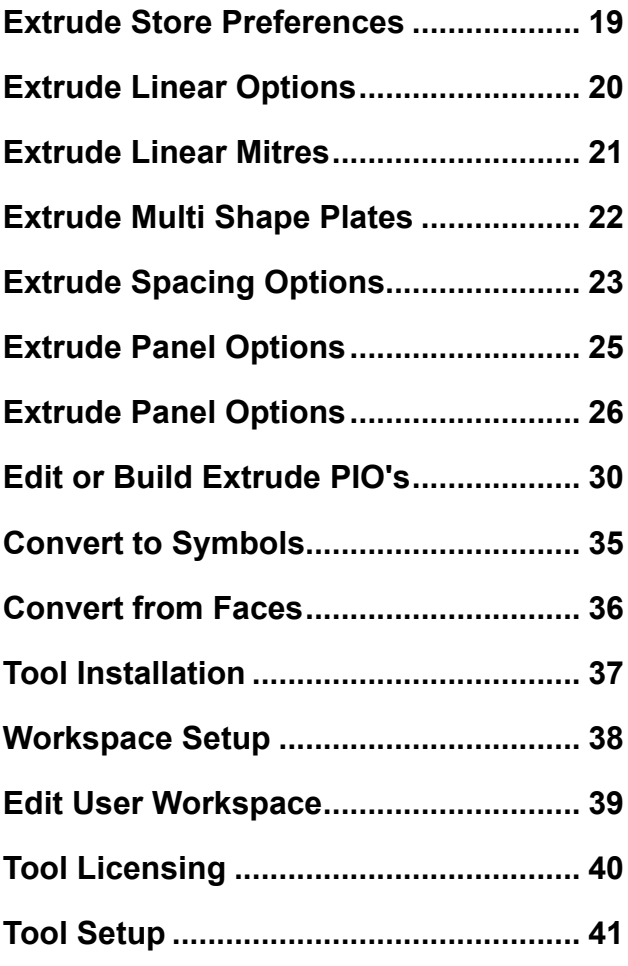

**If interested, you can download the software from: http://www.whwsolution.co.uk/vectorworks-extrude-path-tools**

**For any problems contact via email: info@whwsolution.co.uk**

**Initially, the software will be time limited to the end of 2023 as a testing period.**

**Also, use the software at your own risk and there will be no liability for any data loss from use of the software.**

### **Extrude Path 3D**

<span id="page-2-0"></span>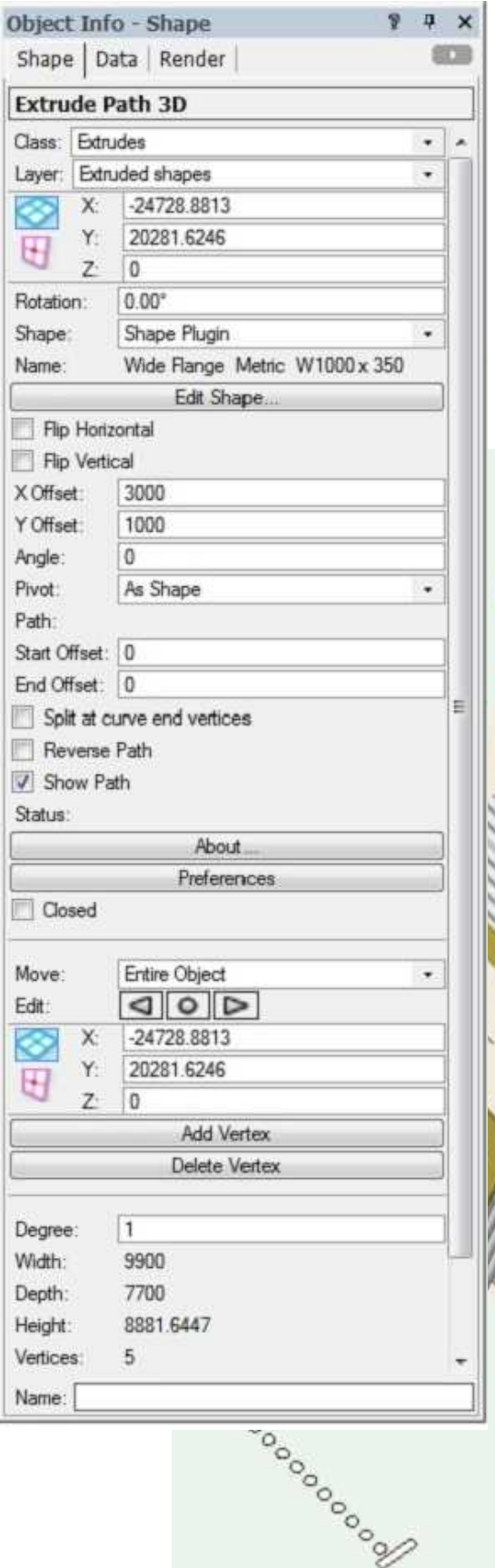

**Extrude Path 3D plugin creates a nurbs curve path working in 3D only. Edit the path via Reshape tool or double clicking on the path**

**Parameters will be explained later.**

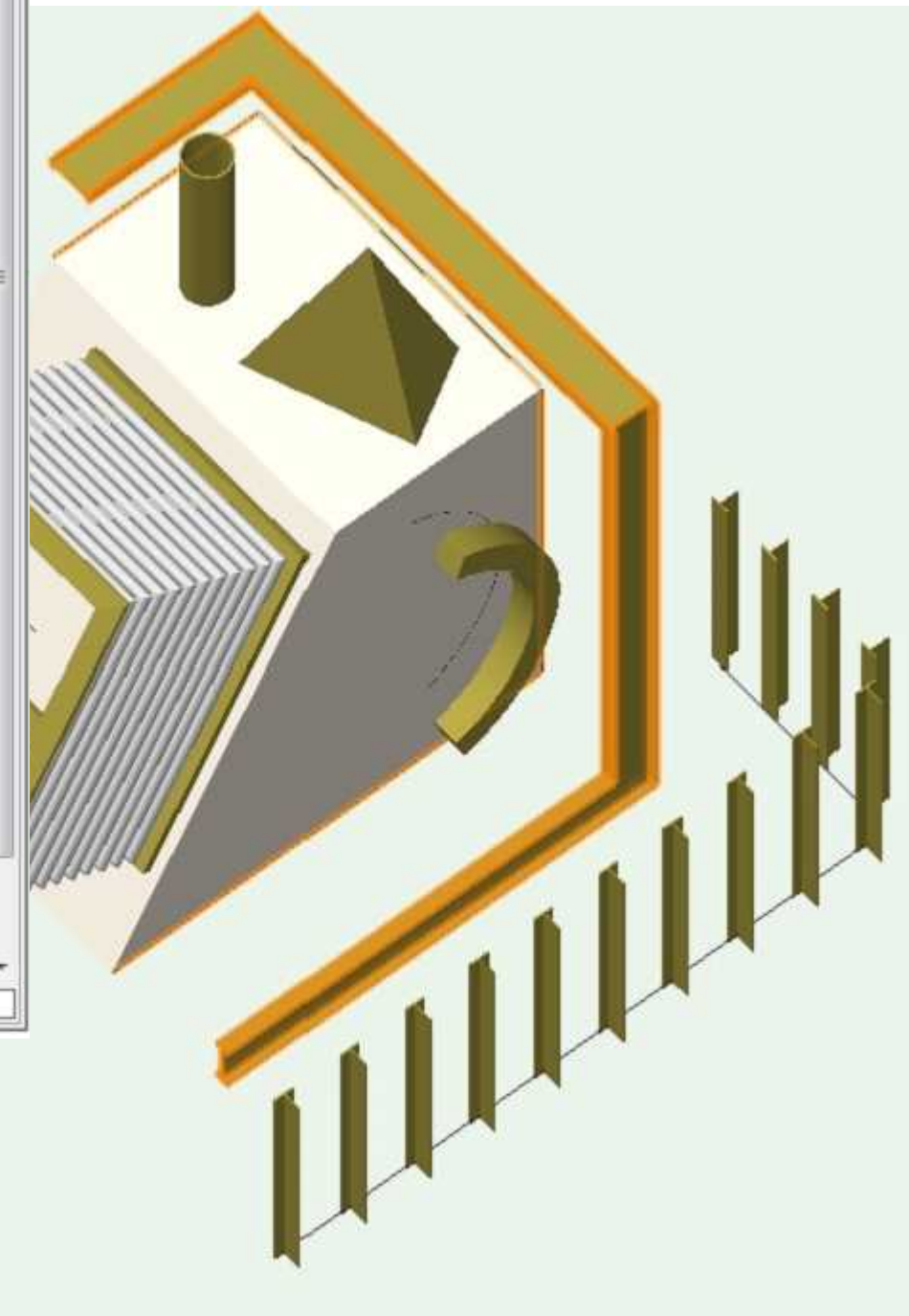

### **Extrude Path Planar**

Object Info - Shape

Class: Extrudes

X:

Y.

Ź.

н

Shape | Data | Render **Extrude Path Planar** 

Laver: Extruded shapes

 $-20953.8813$ 

26331.6246

6538.4918

ä.

 $\overline{\mathbf{x}}$ 印画

¥

.

<span id="page-3-0"></span>**Extrude Path Planar plugin creates a polyline path working in planar 3D and works best in a 3D view using an "Automatic" plane via "\" key.**

**Edit the path via Reshape tool or double clicking on the path.**

**Parameters will be explained later.**

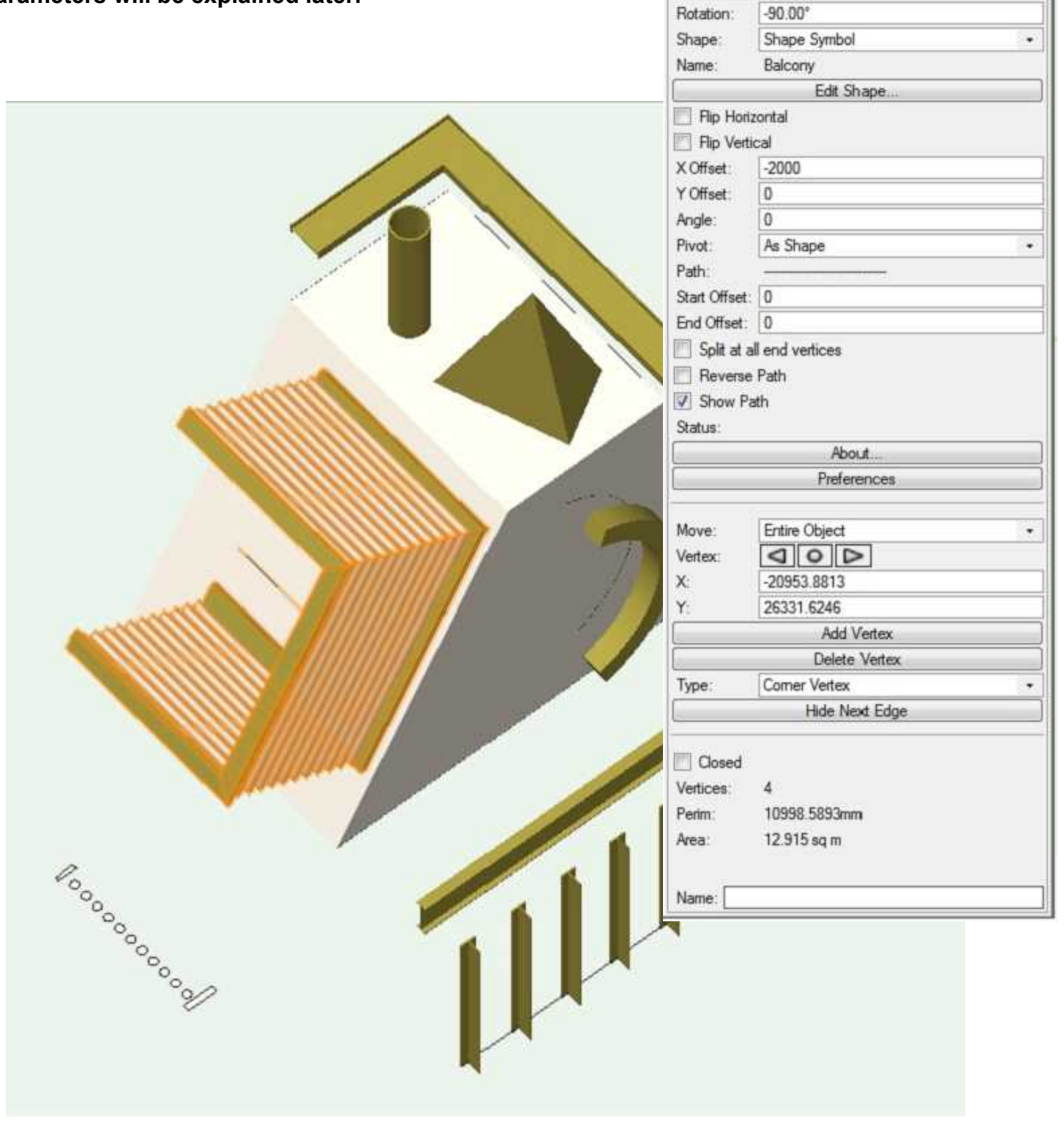

### **Extrude Linear**

<span id="page-4-0"></span>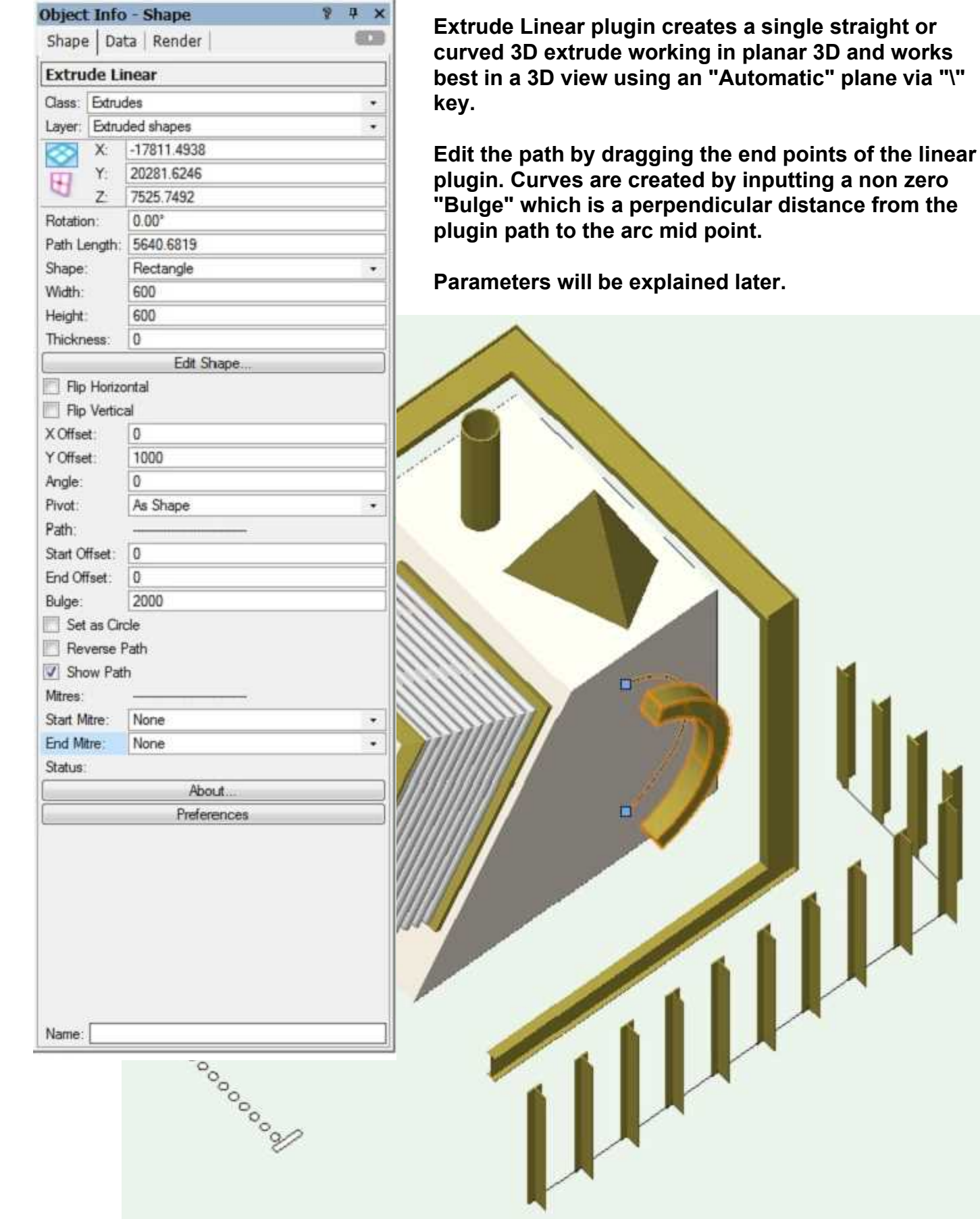

**copyright Bill Wood email: info@whwsolution.co.uk web: www.whwsolution.co.uk** [Top](#page-0-0) [Index](#page-1-0) **5**

<span id="page-5-0"></span>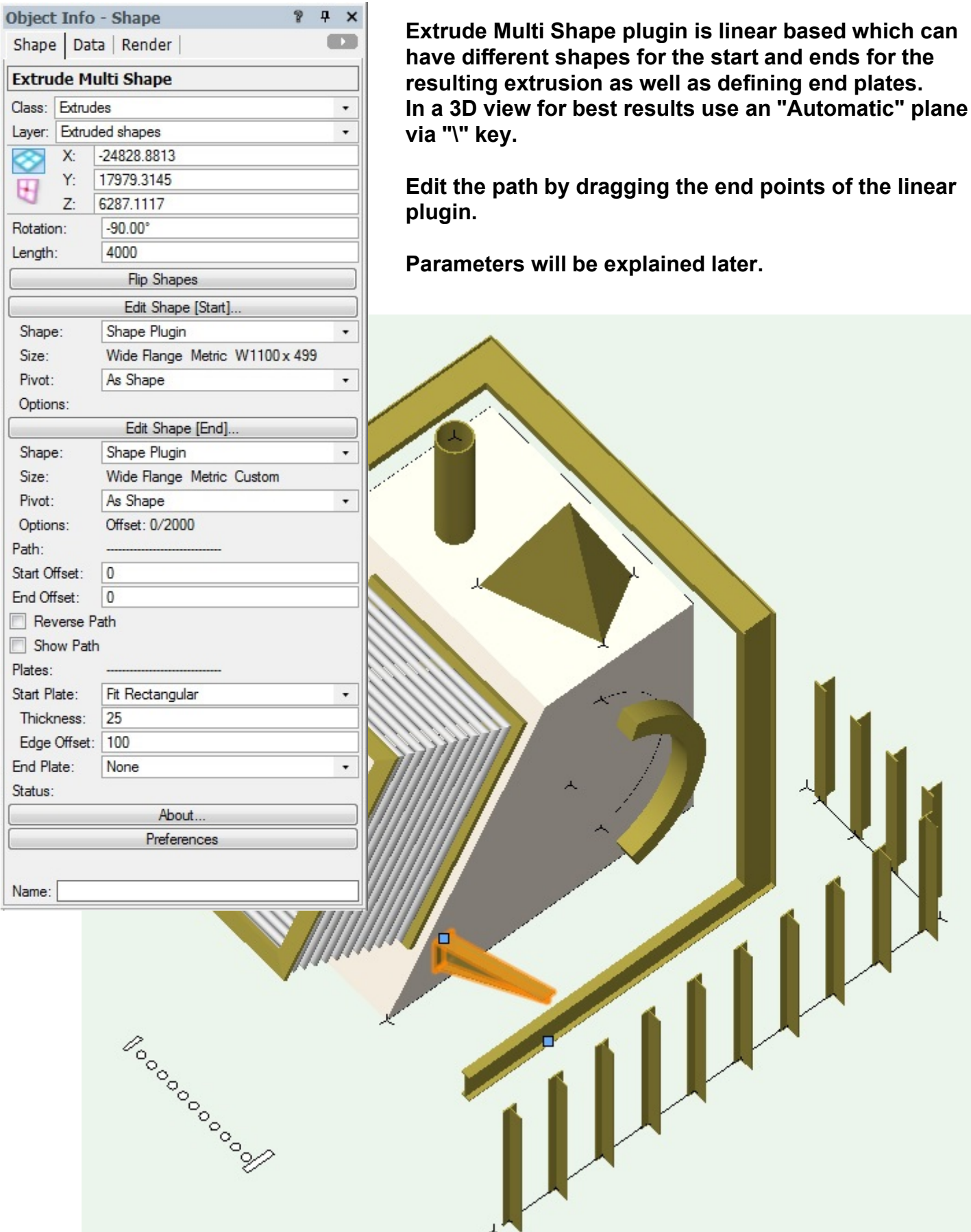

### **Extrude Point**

 $4 \times$ 6CTS

 $\overline{\phantom{0}}$  $\overline{\phantom{a}}$ 

¥,

Object Info - Shape

Layer: Design Layer-1

**Extrude Point** Class: None

Shape | Data | Render |

<span id="page-6-0"></span>**Extrude Point plugin creates a 3D extrude working in planar 3D and works best in a 3D view using an "Automatic" plane via "\" key.**

**Edit the shape base and extrude heights via the**

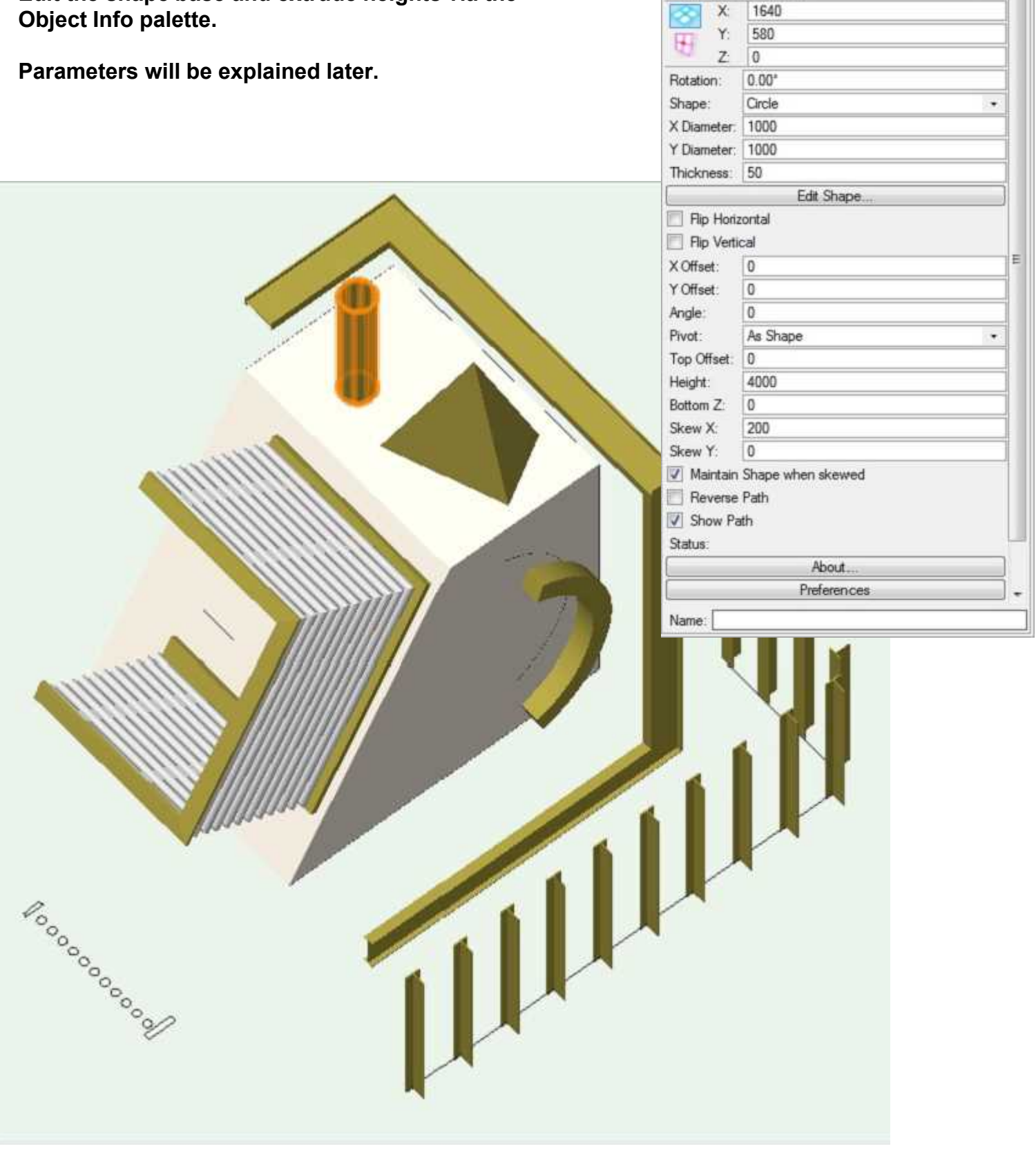

#### **Extrude Spacing Planar**

<span id="page-7-0"></span>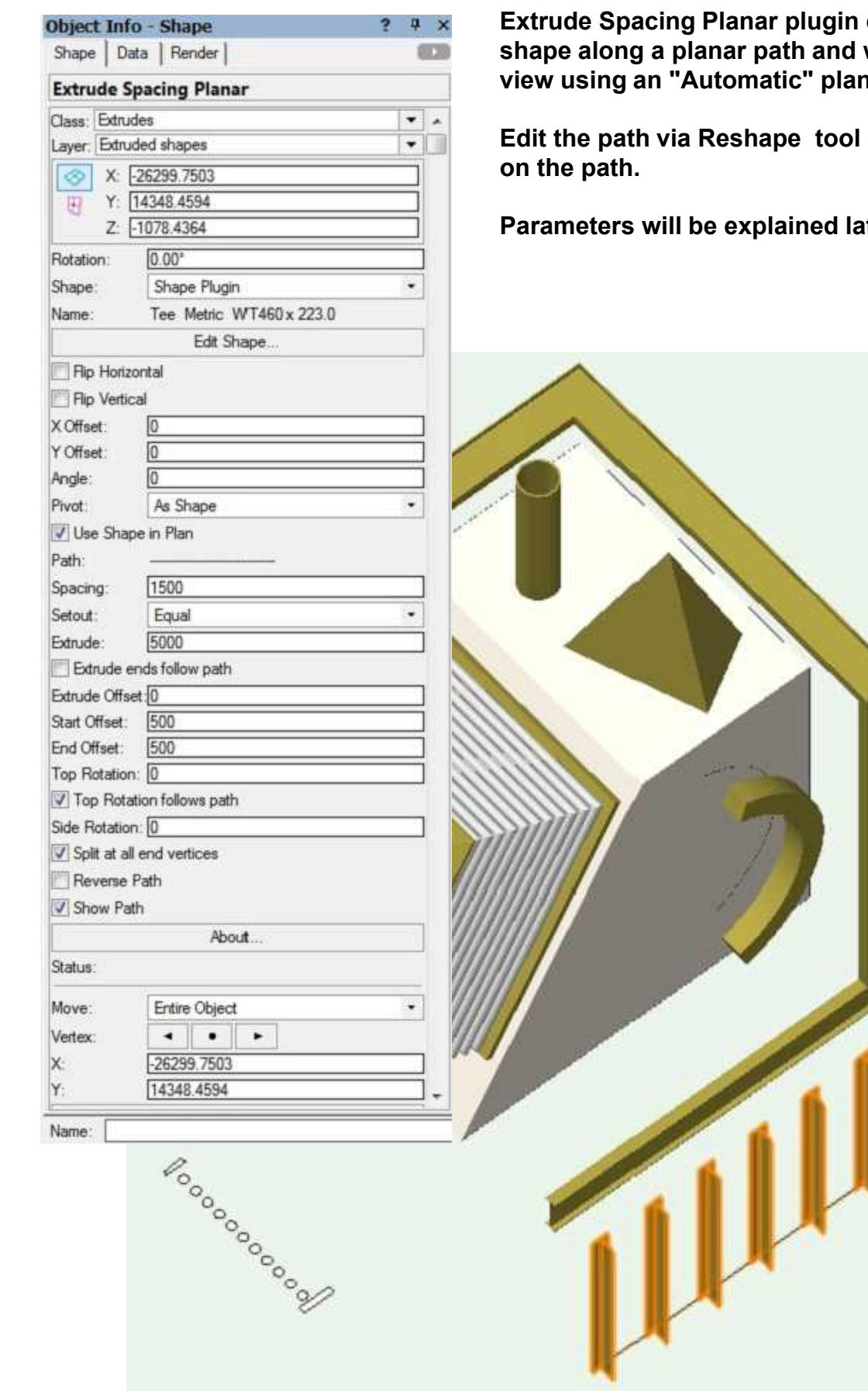

**Extrude Spacing Planar plugin duplicates an extruded shape along a planar path and works best in a 3D ne via "\" key.** 

**Edit the path via Reshape tool or double clicking**

**Parameters will be explained later.**

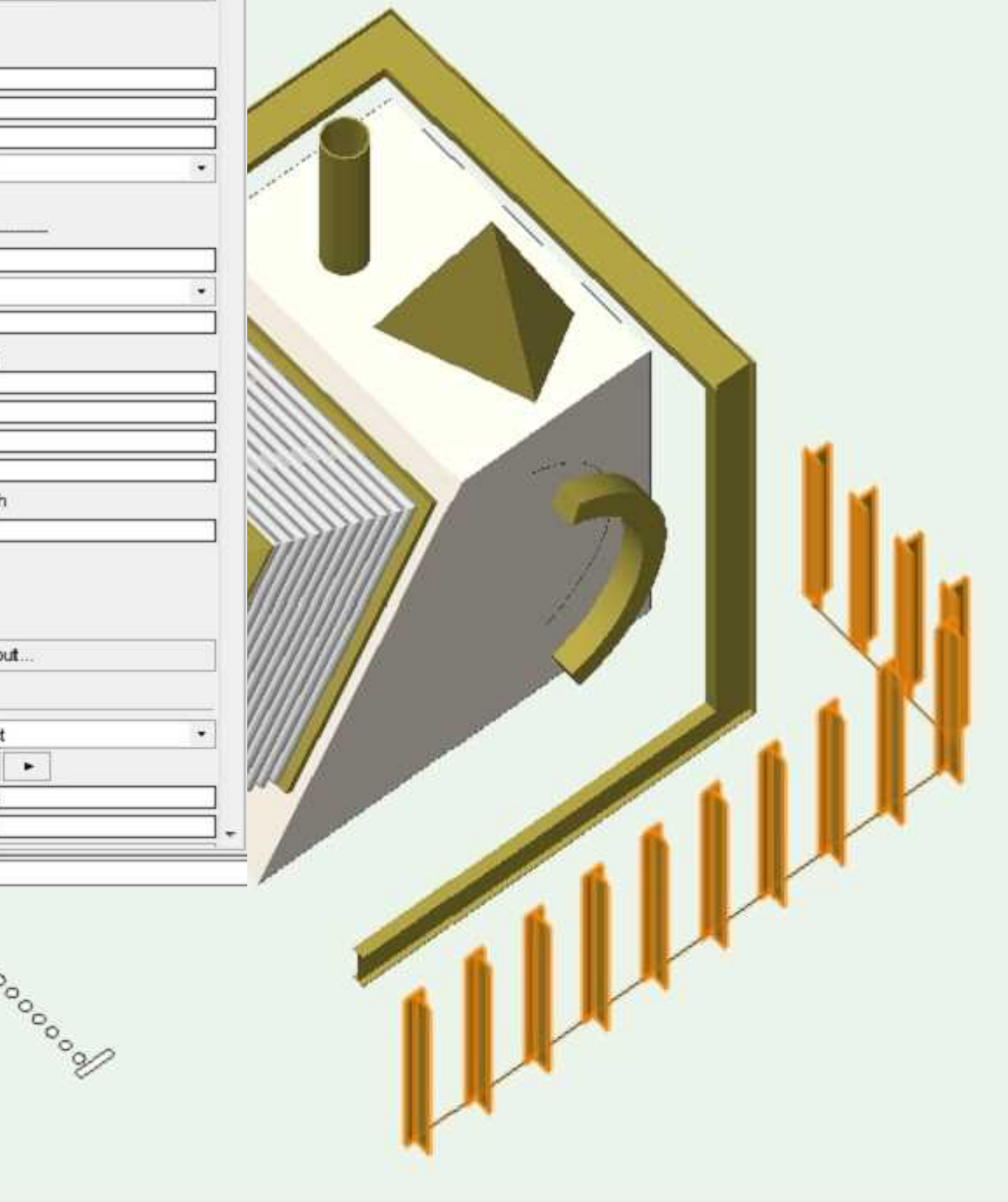

### **Extrude Panel Planar**

<span id="page-8-0"></span>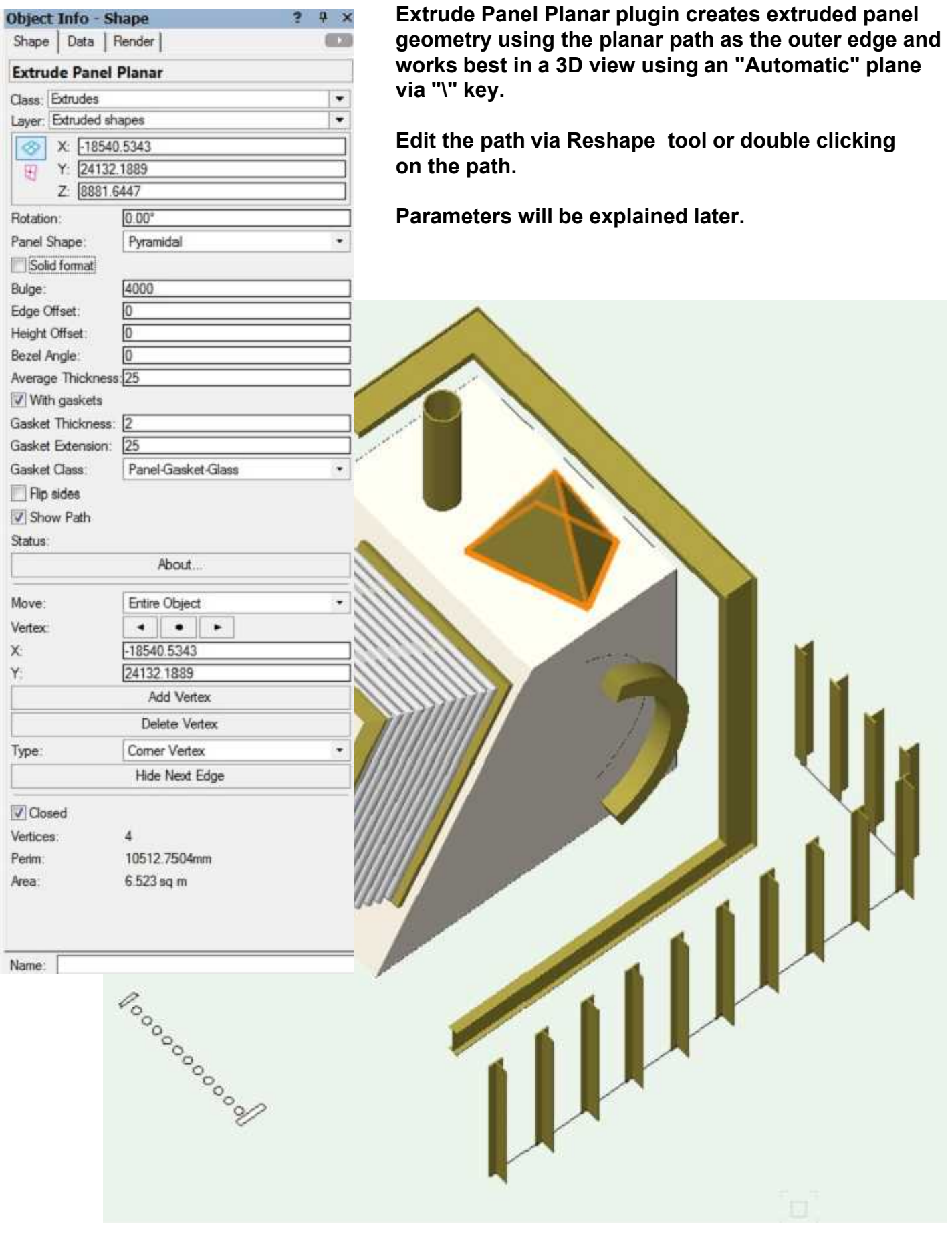

<span id="page-9-0"></span>**All Extrude tools have an Object Info Palette button"Edit Shape" which allows the user to change the associated shape. A shape pulldown menu can also be used to change shape.**

**There are three types of shape:**

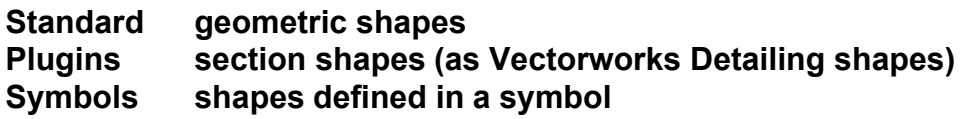

#### **Note:**

**When in Rotated Plan mode, clicking "Edit Shape" button will reset view to Top view on exit.**

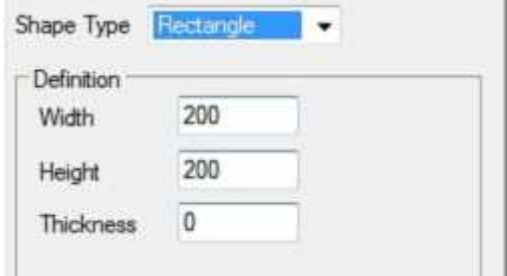

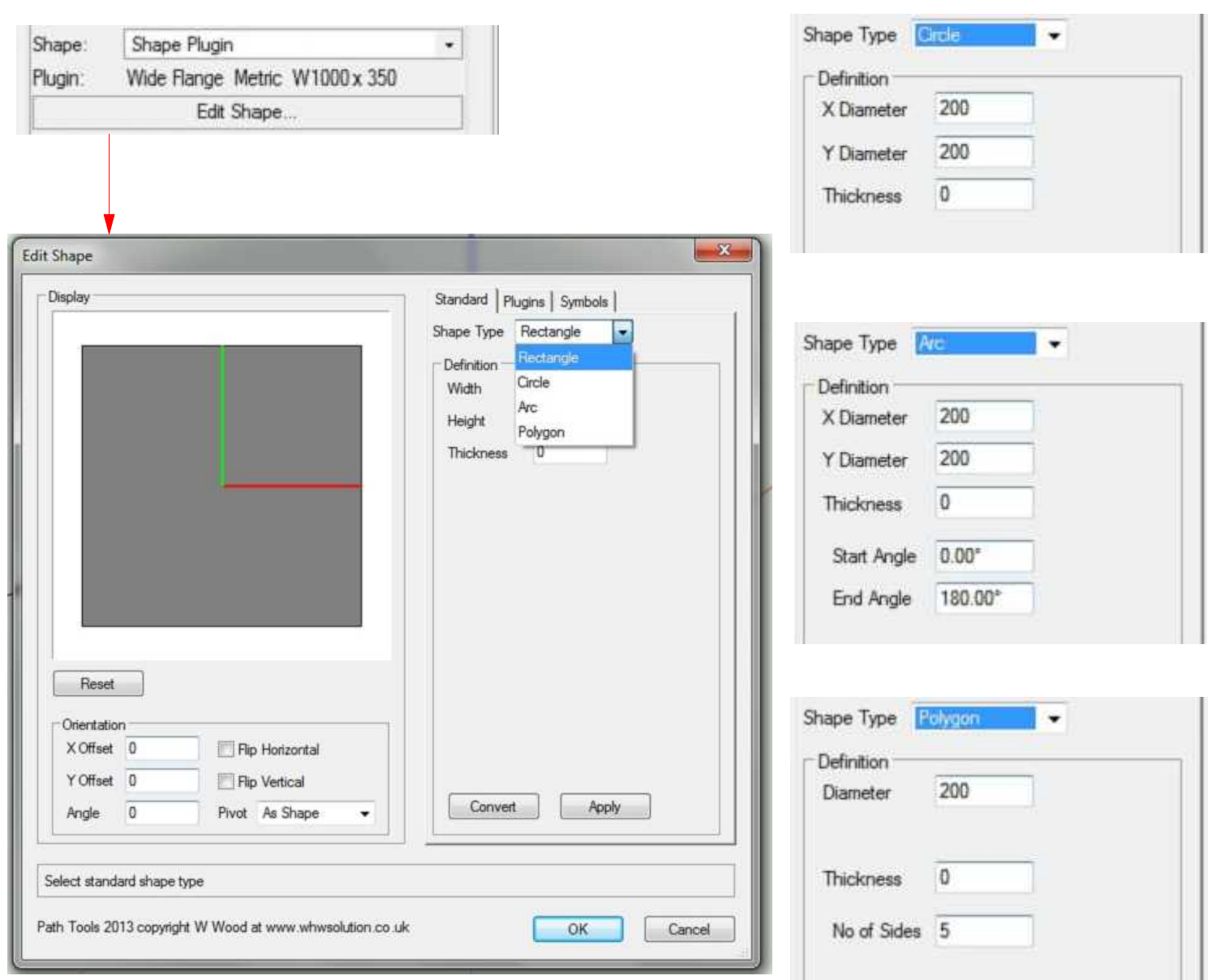

<span id="page-10-0"></span>**All Extrude tools have an Object Info Palette button"Edit Shape" which allows the user to change the associated shape.**

**The second option is "Plugins"**

**The section shapes match those in Vectorworks "Detailing" such as Angle, Channel and I-Beam including series types such as metric,BSI and DIN.**

**Custom section shapes can also be defined in the current units. Any section shapes that have filleted corners can have those corners made sharp to save on 3D geometry.**

#### **Note:**

**Some obscure "Detailing" options are not available. Also, when in Rotated Plan mode, clicking "Edit Shape" button will reset view to Top view on exit.**

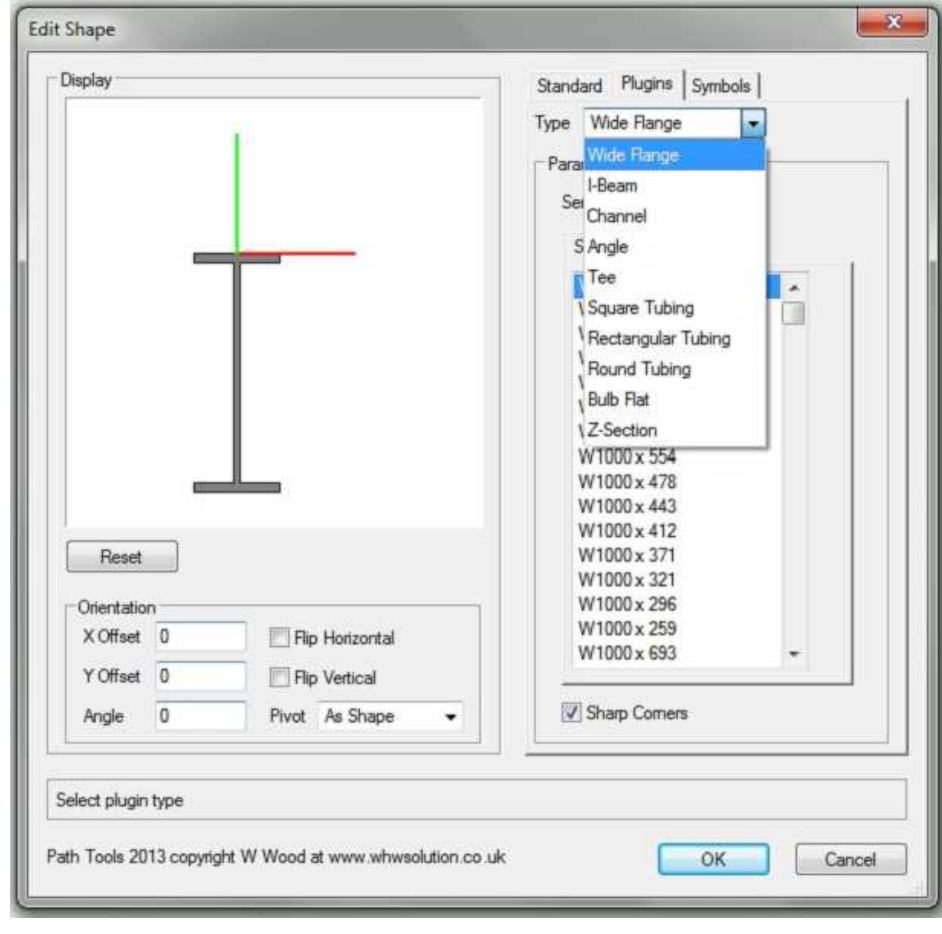

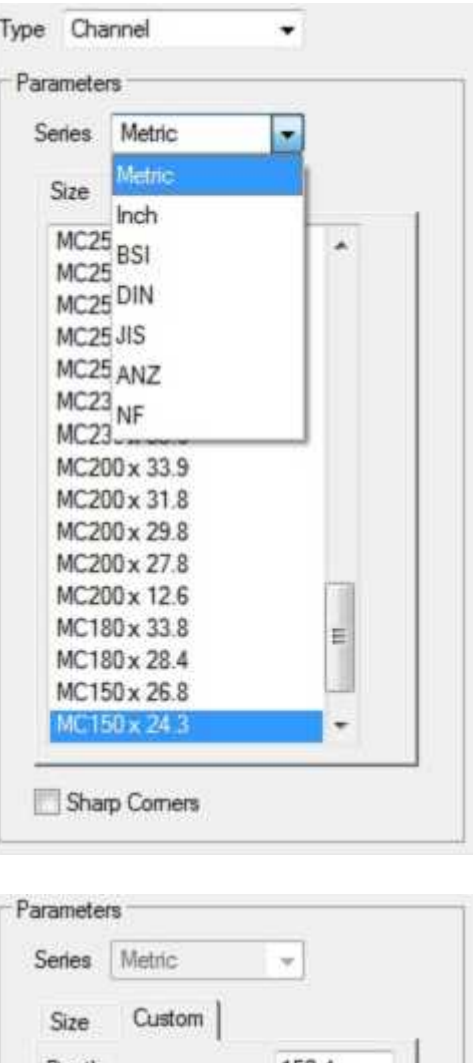

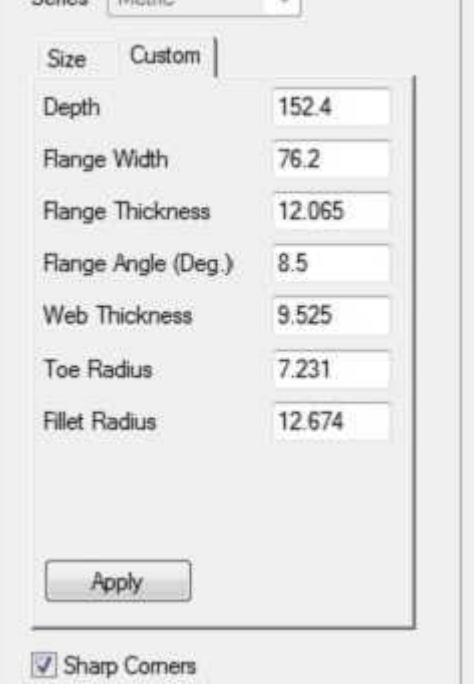

<span id="page-11-0"></span>**All Extrude tools have an Object Info Palette button"Edit Shape" which allows the user to change the associated shape.**

**The third option is "Symbols"**

**Symbols can be used to define a multiple shape setup which must be stored in a symbol folder "Shape Symbols".**

**Each symbol must have at least one entity stored in the 2D part of the symbol (ie in the Screen plane). Note, Layer Plane objects are invalid.**

**Extrudes use the class texture "Other" definition of the drawn plugin object for display. Alternatively, a specific texture can be assigned via Object Info Palette>Render.**

**If "Use shape classes" is selected then the class texture of the individual shapes are used instead.**

**Editing the base symbol does not dynamically change any associated Extrude plugins which must be regenerated via editing a parameter for example.**

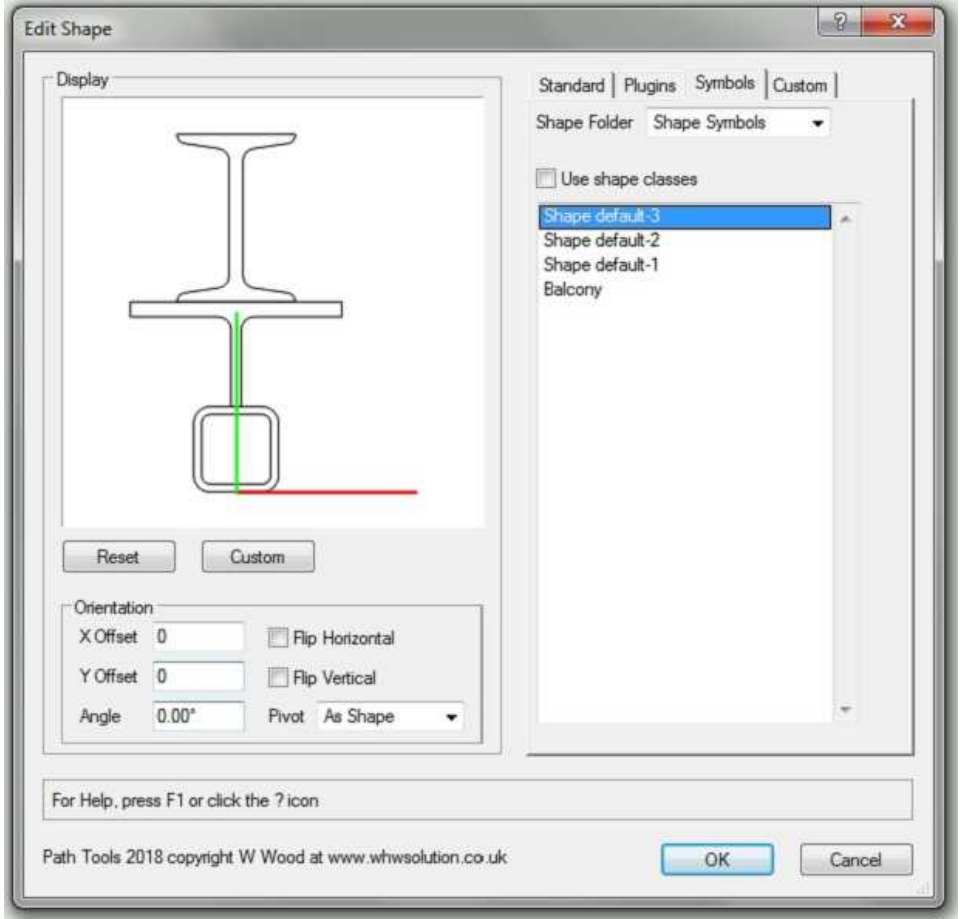

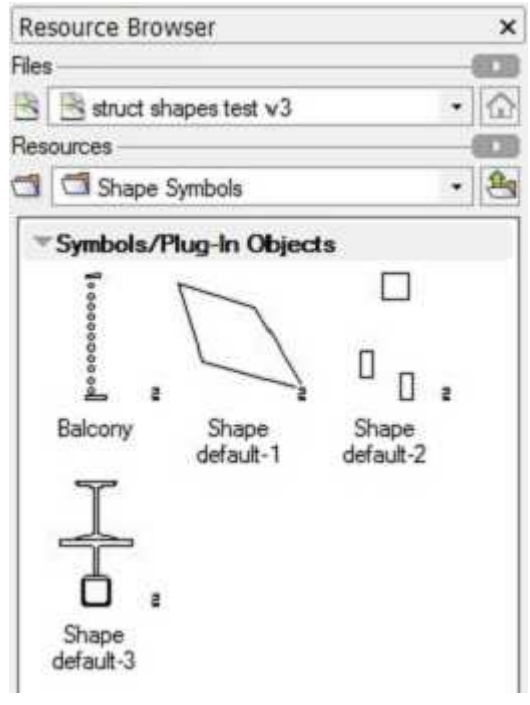

**To apply scaling to the selected shape symbol, click the "Custom" button**

**Click the "Custom" tab and edit X/Y scale factors.**

<span id="page-12-0"></span>**All Extrude tools have an Object Info Palette button"Edit Shape" which allows the user to change the associated shape.**

**The fourth option is "Custom"**

**A Shape symbol can be set as the current shape symbol, see previous page. The current custom shape symbol is listed as the "From Symbol".**

**Scale factors can be set for both horizontal(X) and vertical(Y) directions. There is a minimum scale factor or 0.001**

**Once scaling has been applied, it is possible to create a new shape symbol based on the current scaled custom shape symbol implemented via the "Convert" button.**

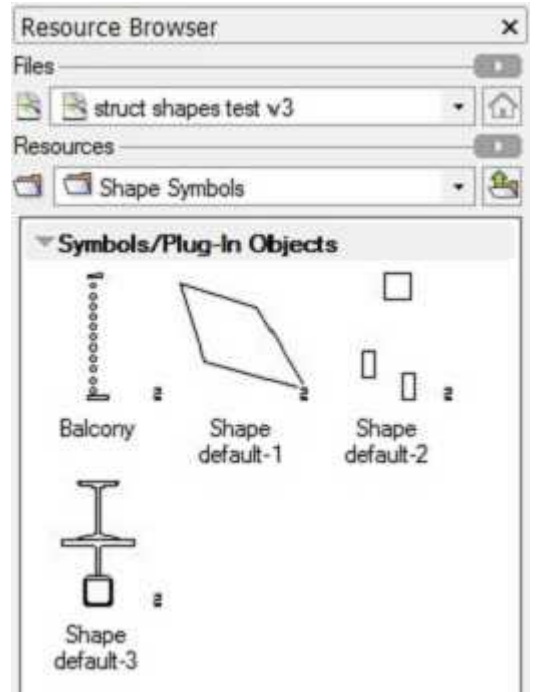

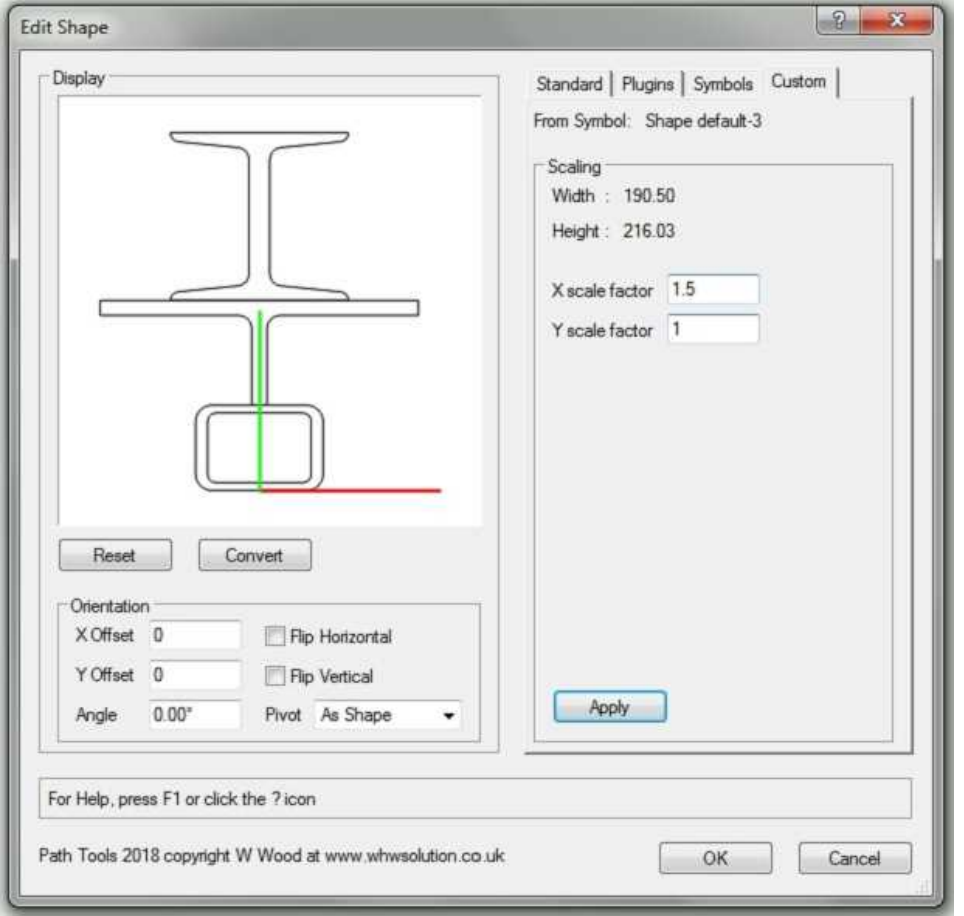

**To set scaling to the selected shape symbol, click the "Apply" button**

**To convert the scaled shape symbol to a new symbol, click the "Convert" button**

<span id="page-13-0"></span>**All Extrude tools have an Object Info Palette button"Edit Shape" which allows the user to change the associated shape.**

**A shape definitions orientation and position can be changed in relation to the underlying path.**

**The pivot point of a shape is in relation to the bounding box of the shape and can be set by bottom,centre,left and right locations. In addition, an offset and rotation can be applied with X highlighted in red and Y in green.**

**The shape can also be flipped in horizontal and vertical axes about the shape centroid.**

**All of the orientation dialog parameters are duplicated in the object info palette to aid quick editing.**

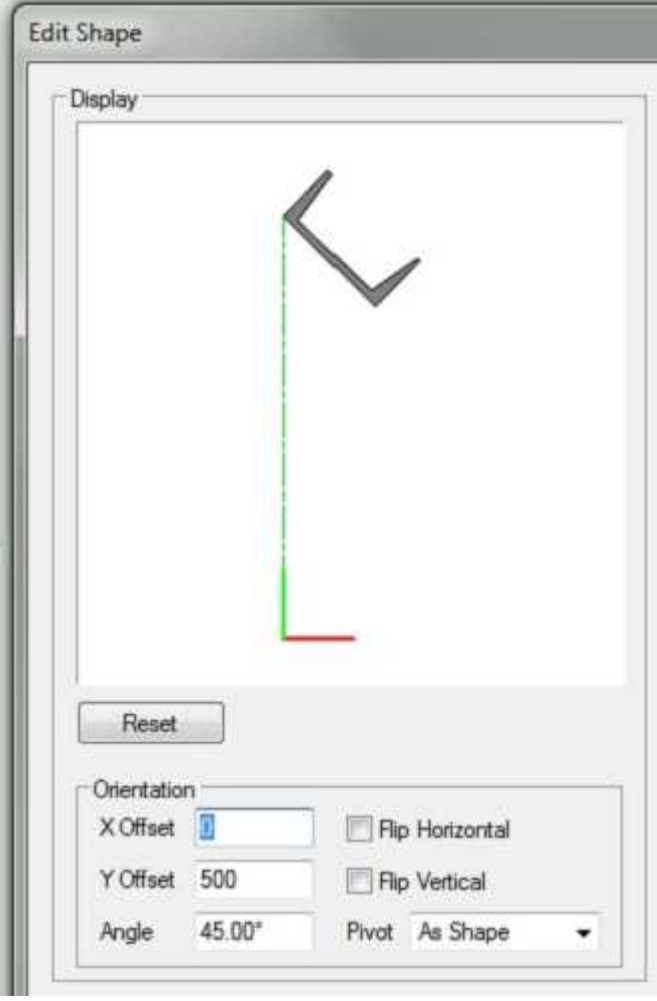

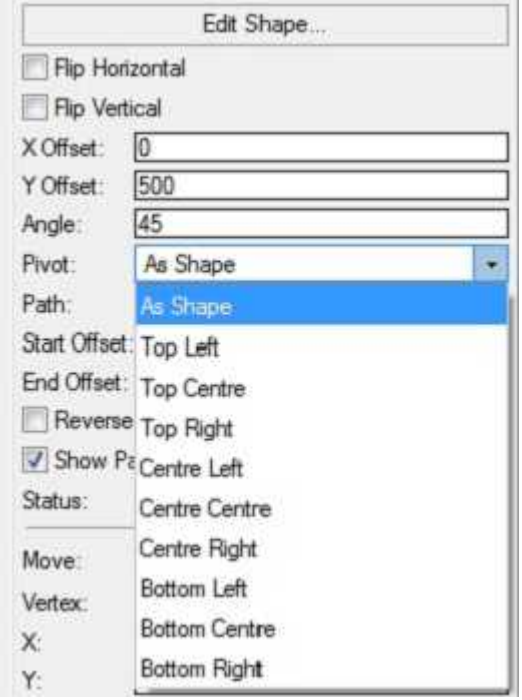

<span id="page-14-0"></span>**Textures for Extrude Path objects can be set via the "Render" tab in the Object Info Palette. Texture references can be specific textures from the resource list pulldown or via the texture definitions of the class associated with the object.**

**Object attributes can be changed via the "Attributes" palette. Fill must be set to "Solid" for textures to display otherwise the objects will be displayed in wireframe.**

**Symbol shapes also have the option set Textures via the classes used for the contained objects.**

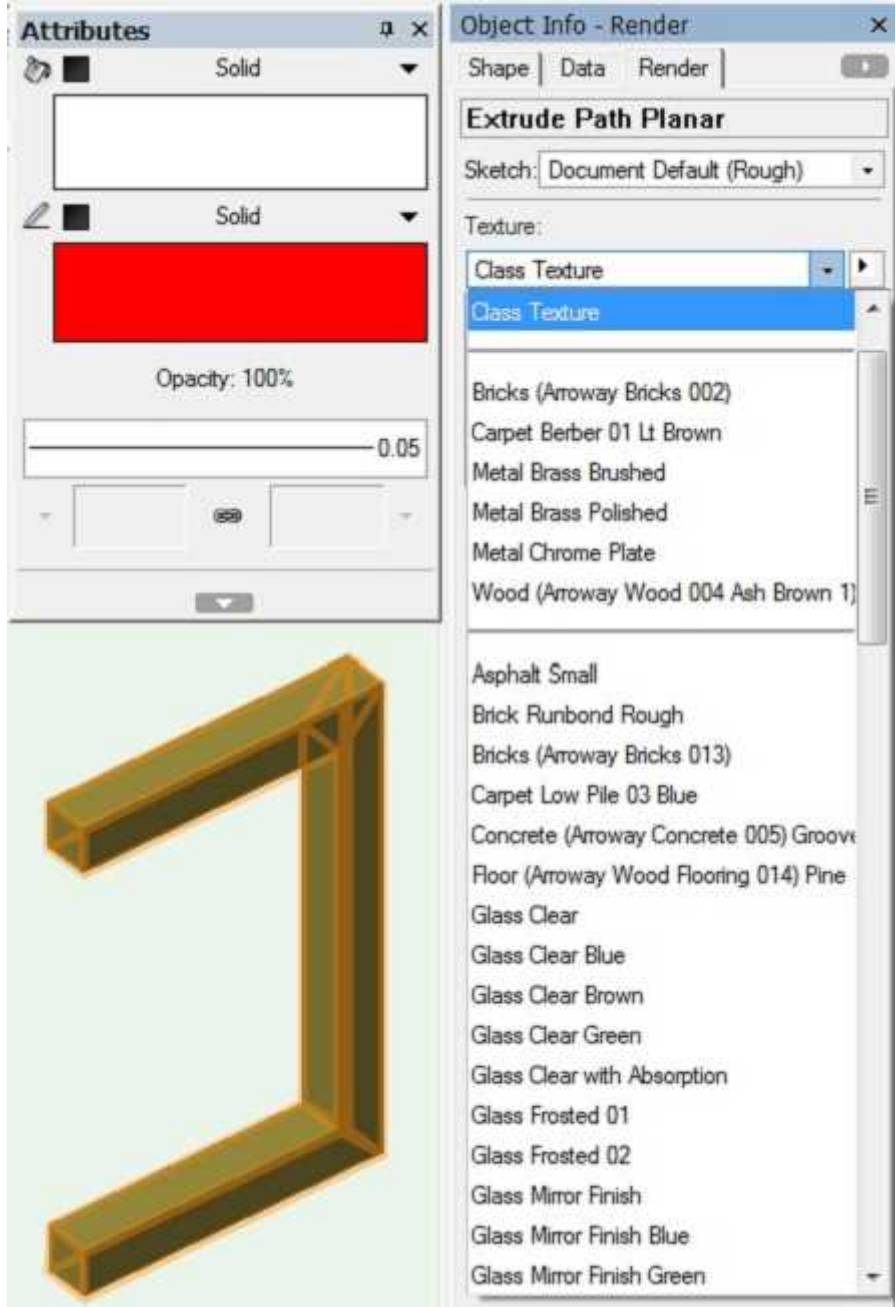

<span id="page-15-0"></span>**Extrude Path Planar, Extrude Linear and Extrude Path 3D have options to:**

- **- Reverse the direction of the underlying path**
- **- Apply offsets from the ends of an open path**
- **- Split path into separate segments**
- **- Show/Hide the path.**

**which affect how the shape is drawn. End offsets can be either positive (shortened) or negative (extended). If not "Show Path" then standard boolean operations and push pull actions can be performed on the underlying 3D geometry. "Reverse Path" reverses the shape settings and X offset.**

**"Status" displays an error message if the shape cannot be successfully swept along the path. Generally paths should not intersect but can cross if "Split at all end vertices" is selected.**

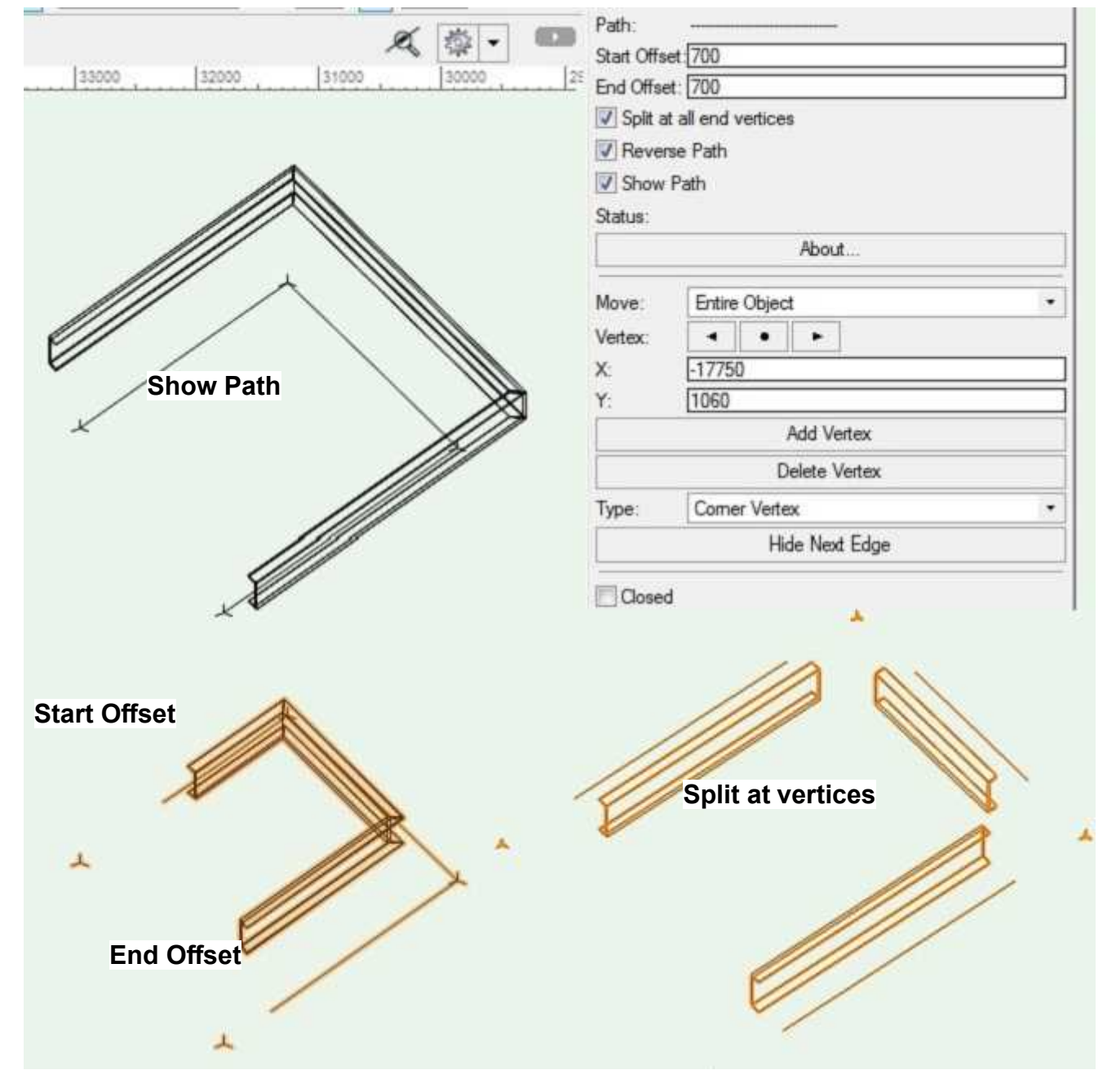

#### **Extrude Path Reshape**

<span id="page-16-0"></span>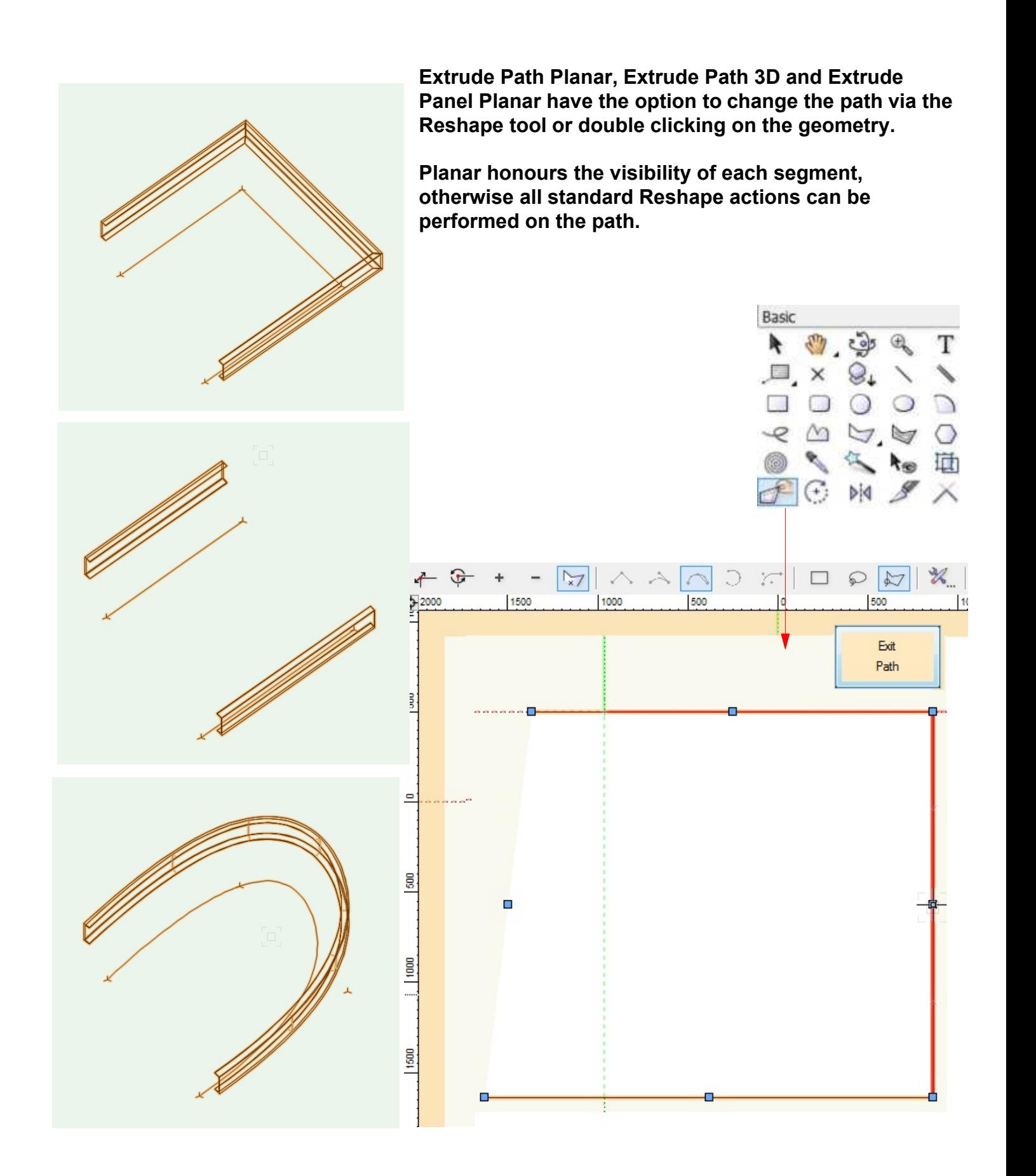

<span id="page-17-0"></span>**All Extrude plugins can have the default preferences set prior to drawing a new object by clicking the Preferences tool icon marked by the spanner and pencil.**

**Generally this will show the Shape definition dialog which also has a Set button which displays a further dialog to specify any non shape related settings.**

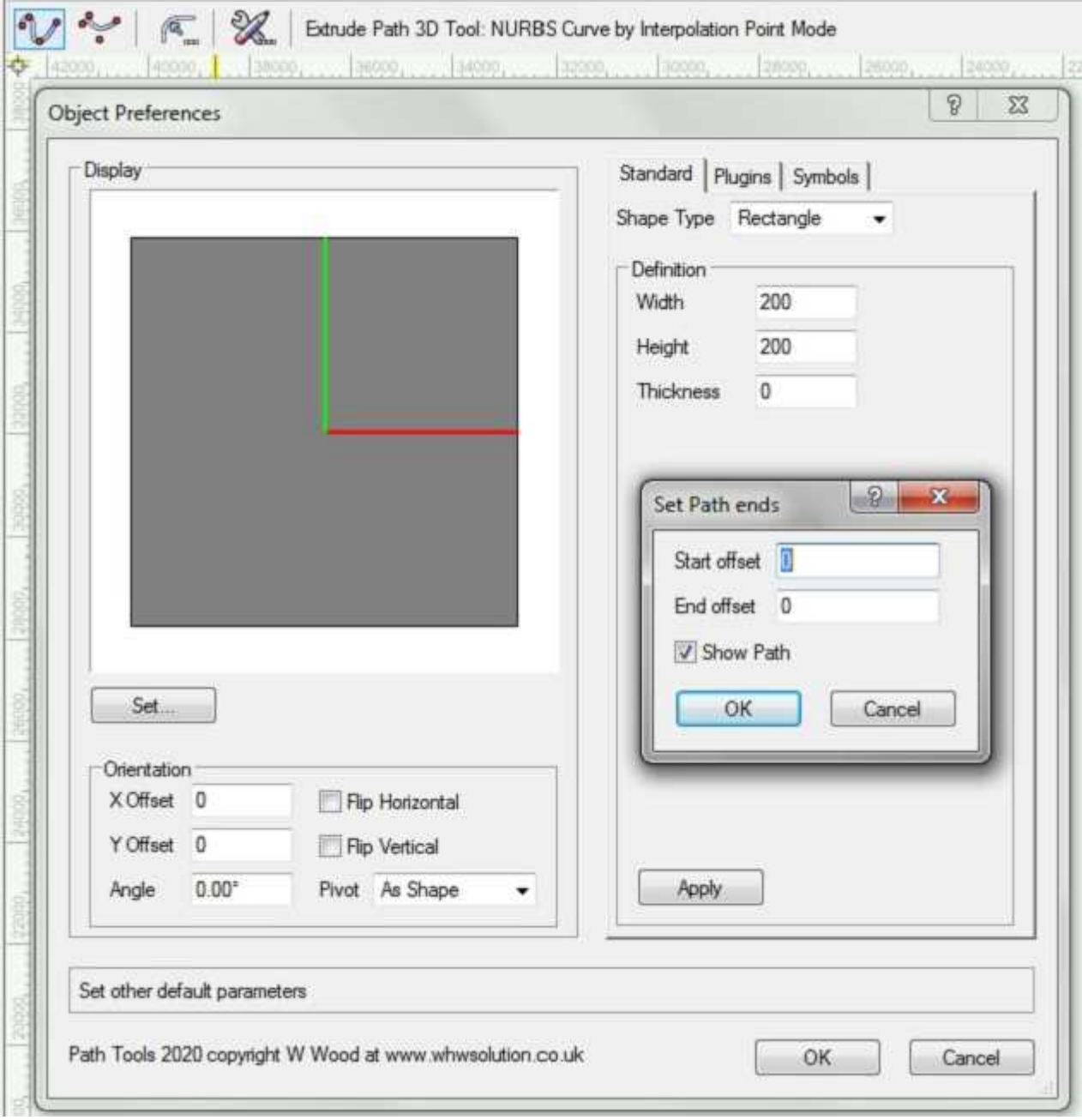

### <span id="page-18-0"></span>**Vectorworks Extrude Tools 2020 Extrude Store Preferences**

**All Extrude plugins have a Preferences button in the Object Info palette which when pressed displays a dialog confirmation for storing the current plugin object's settings as the default settings for the tool preferences which will be used for any newly created objects.**

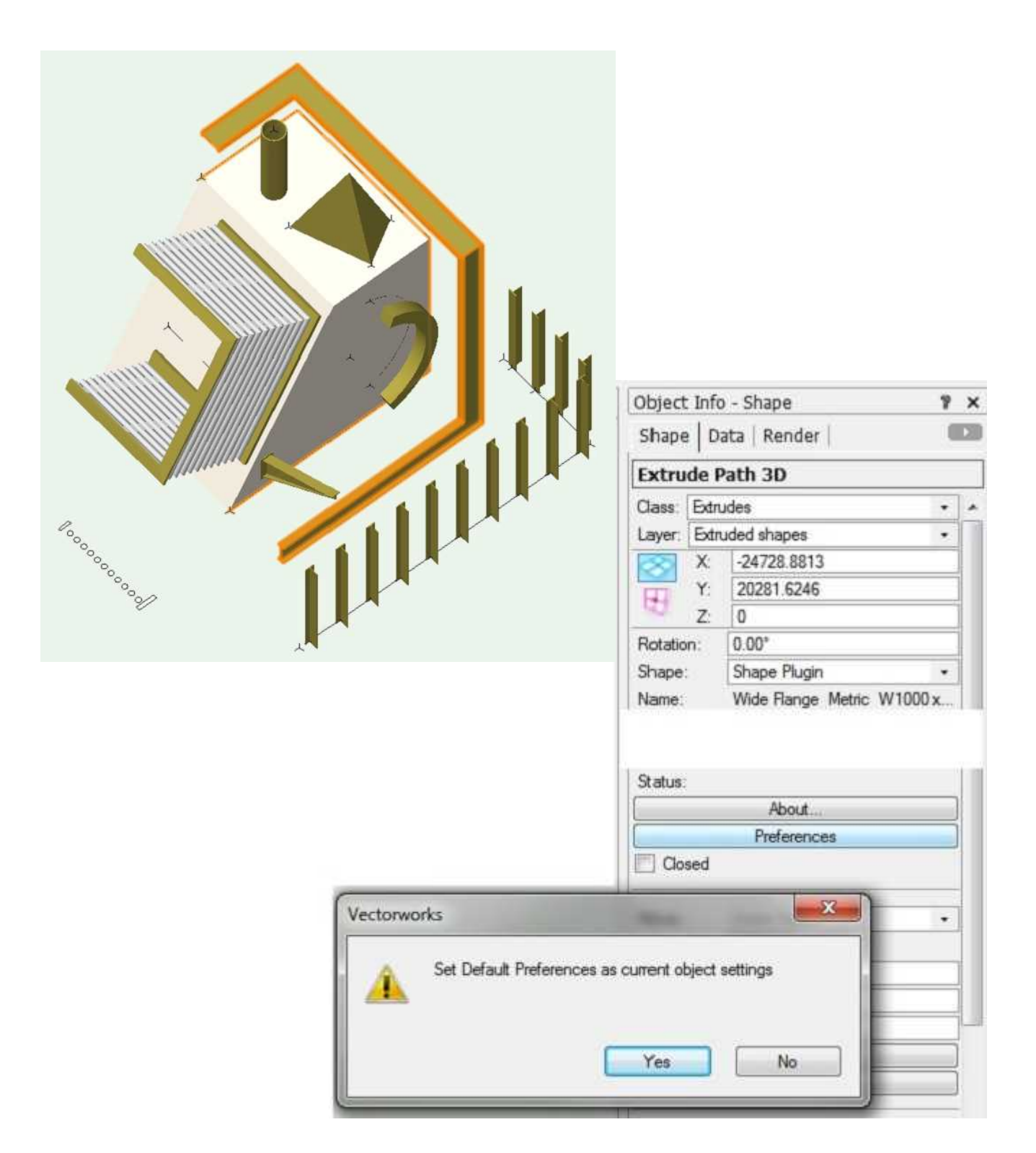

<span id="page-19-0"></span>**Extrude Linear has options to:**

- **- Reverse the direction of the underlying path.**
- **- Apply offsets from the ends of an open path.**
- **- Draw an arc or circle path defined by a bulge between the line ends.**
- **- Show/Hide the path.**
- **- Draw mitres at ends from top, side or both**

**which affect how the shape is drawn. Positive offsets shorten the ends. If not "Show Path" then standard boolean operations and push pull actions can be performed on the underlying 3D geometry.**

**"Status" displays an error message if the shape cannot be successfully swept along the path.**

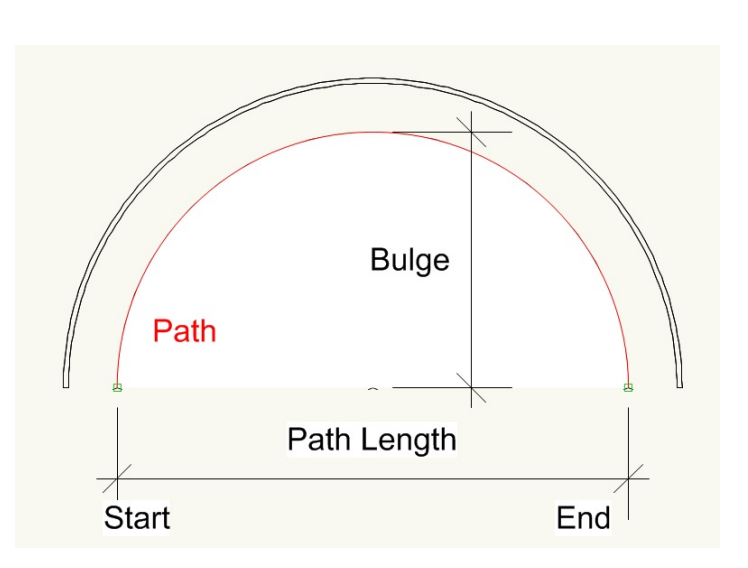

#### **Set as circle draws a circle path with diameter defind by the path length**

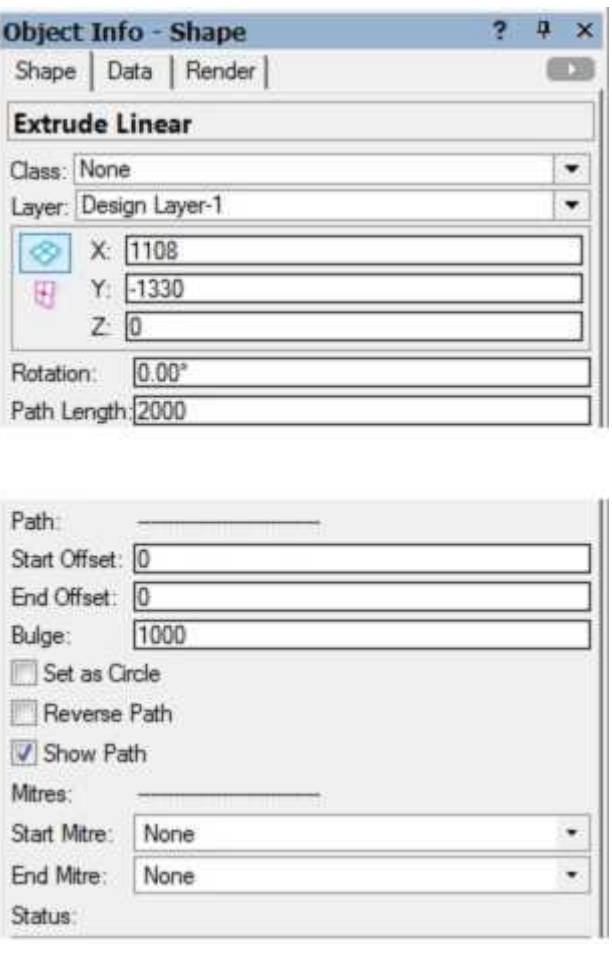

#### **Extrude Linear Mitres**

#### <span id="page-20-0"></span>**Extrude Linear has options to draw mitres at ends.**

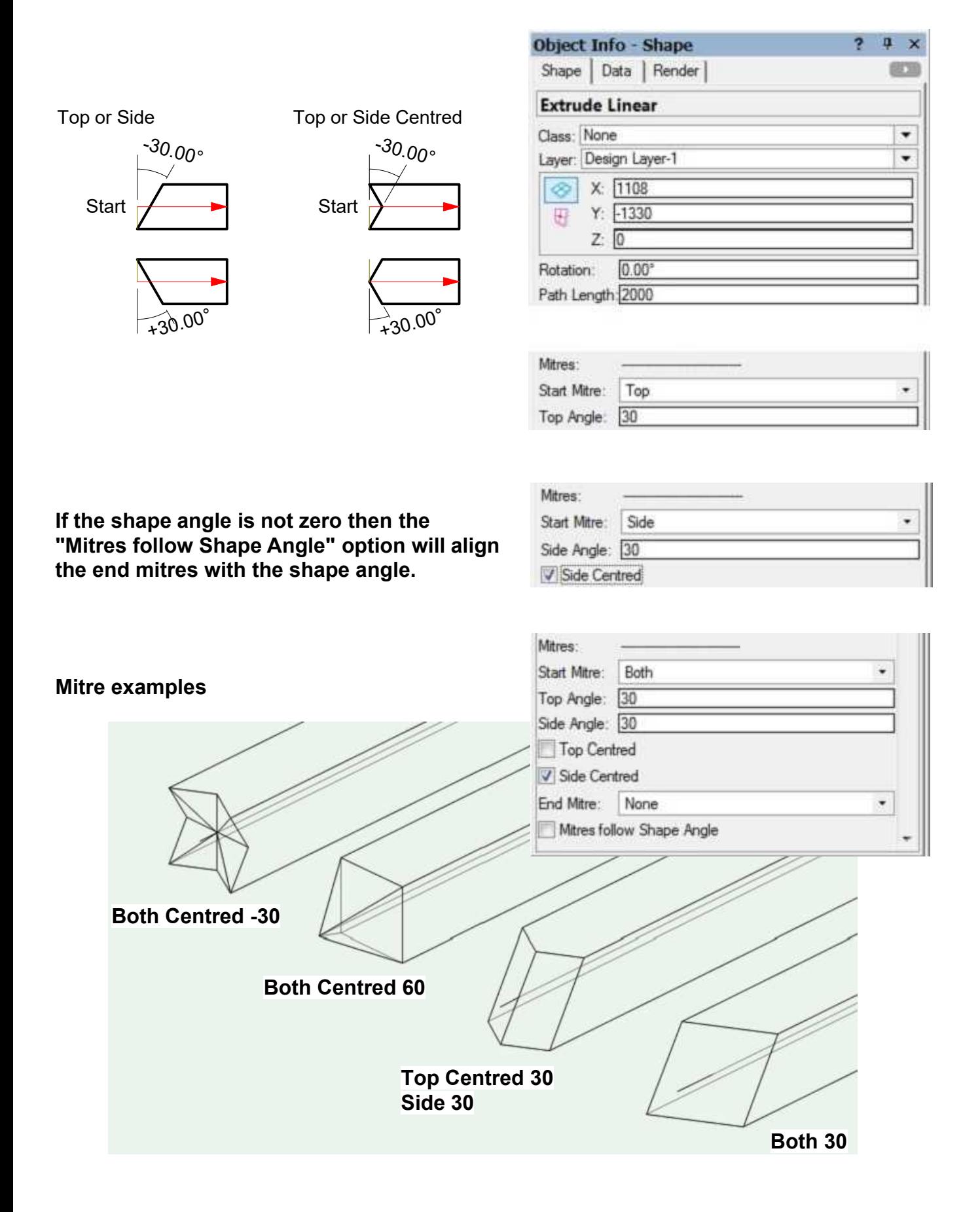

#### **Extrude Multi Shape Plates**

<span id="page-21-0"></span>**Extrude Multi Shape has options to add end plates to the extrusion.**

**Plates are extended by a thickness beyond the extents of the extrusion.**

**To add plates within the extents then set Start/End offsets as the Start/End plate thicknesses.**

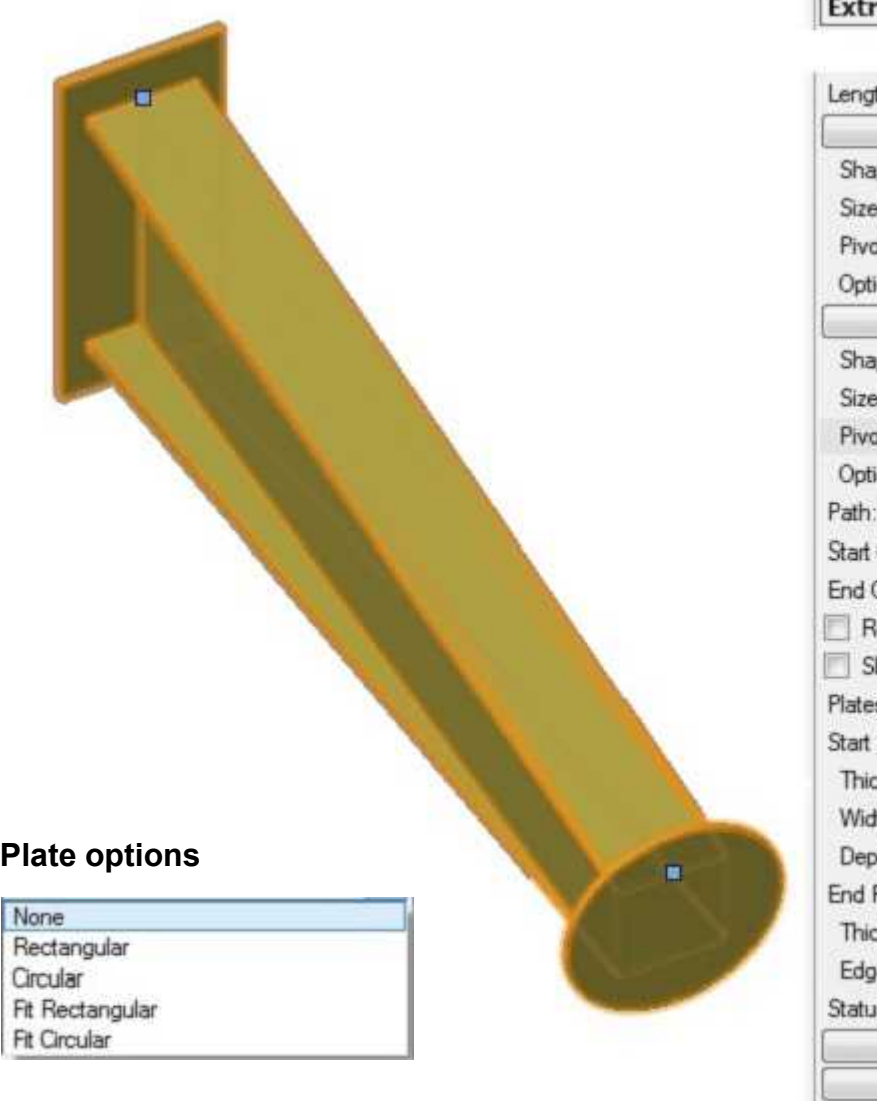

#### **IFS** ude Multi Shape

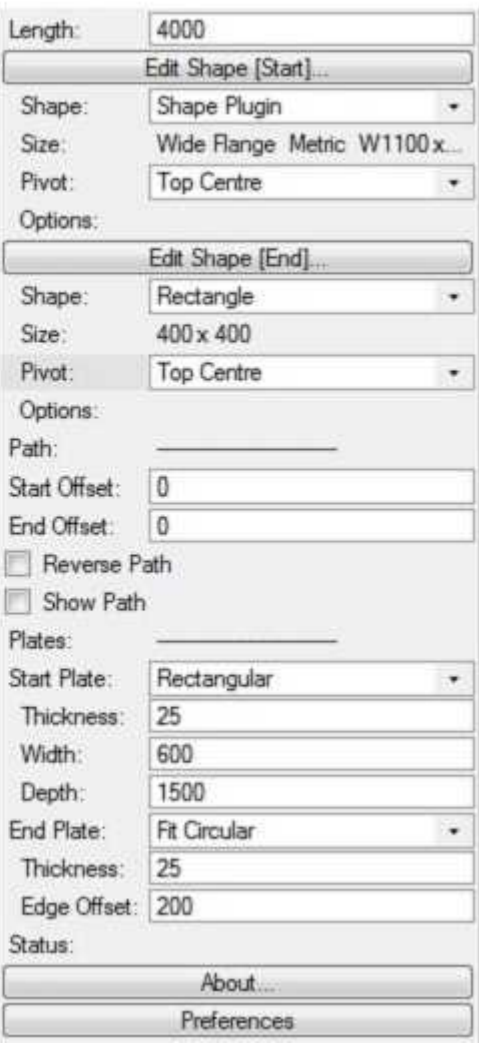

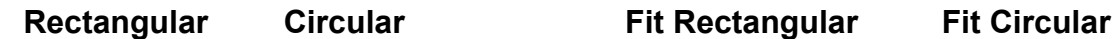

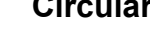

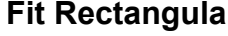

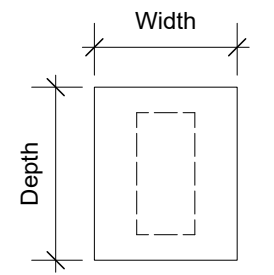

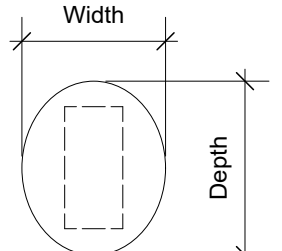

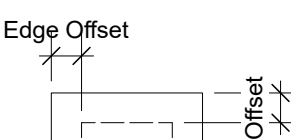

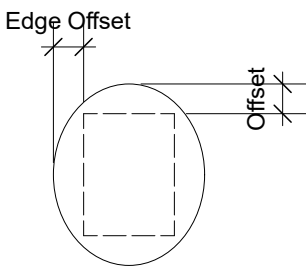

#### **Extrude Spacing Options**

<span id="page-22-0"></span>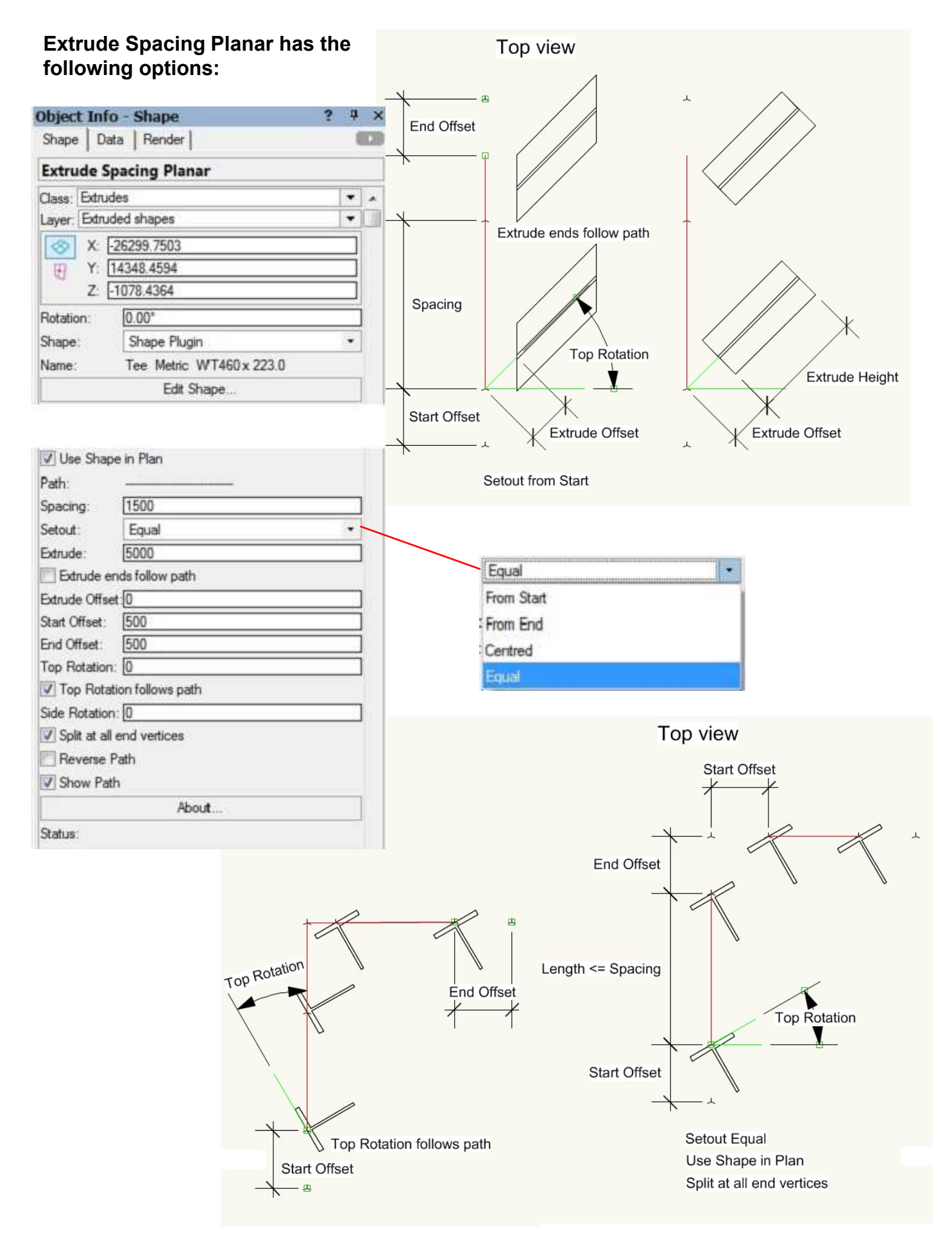

**copyright Bill Wood email: info@whwsolution.co.uk web: www.whwsolution.co.uk** [Top](#page-0-0) [Index](#page-1-0) **23**

#### **Extrude Spacing Options**

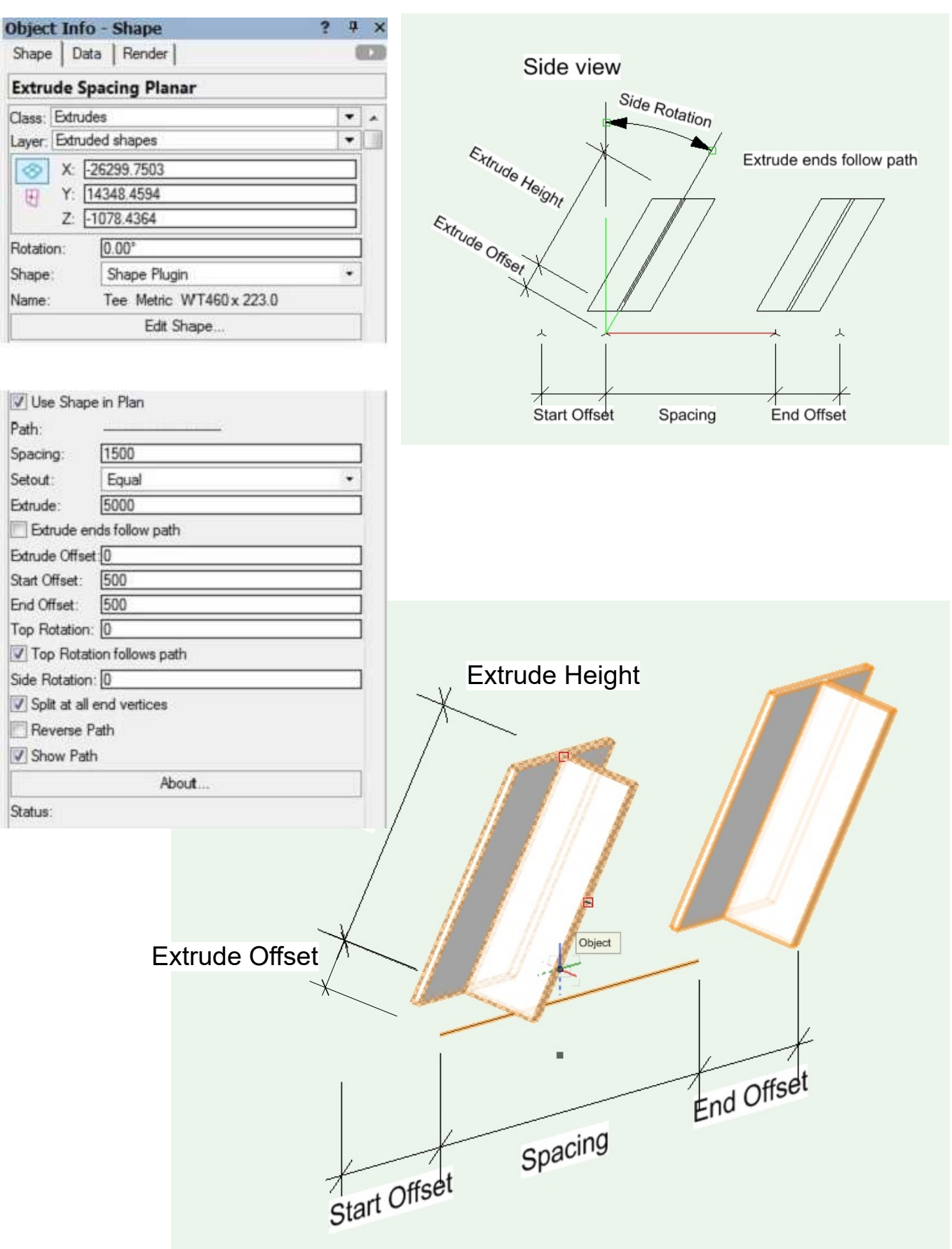

#### **Extrude Spacing Planar has the following options:**

#### **Extrude Panel Options**

#### <span id="page-24-0"></span>**Extrude Panel Planar has the following options:**

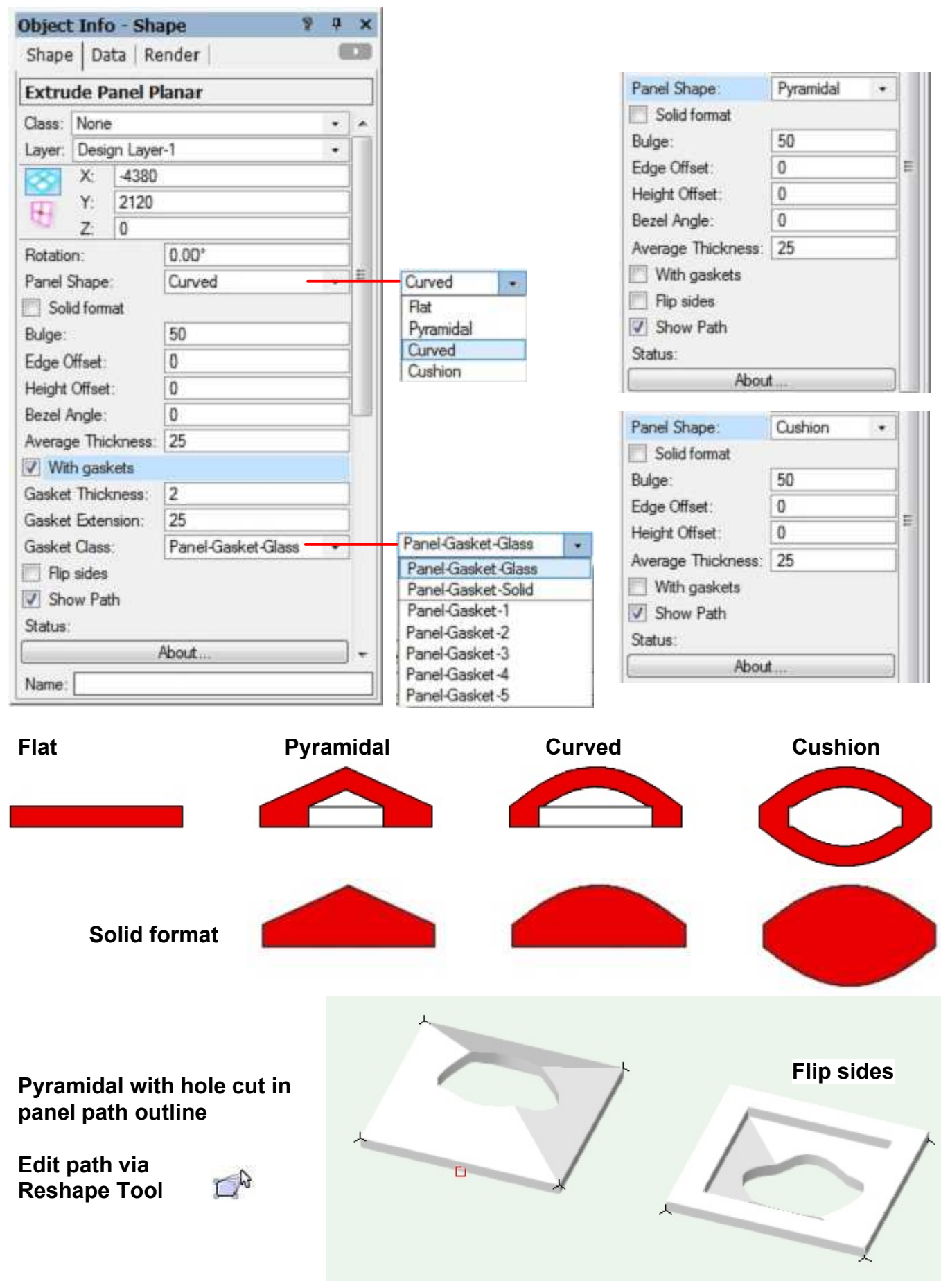

**copyright Bill Wood email: info@whwsolution.co.uk web: www.whwsolution.co.uk** [Top](#page-0-0) [Index](#page-1-0) **25**

### **Extrude Panel Options**

<span id="page-25-0"></span>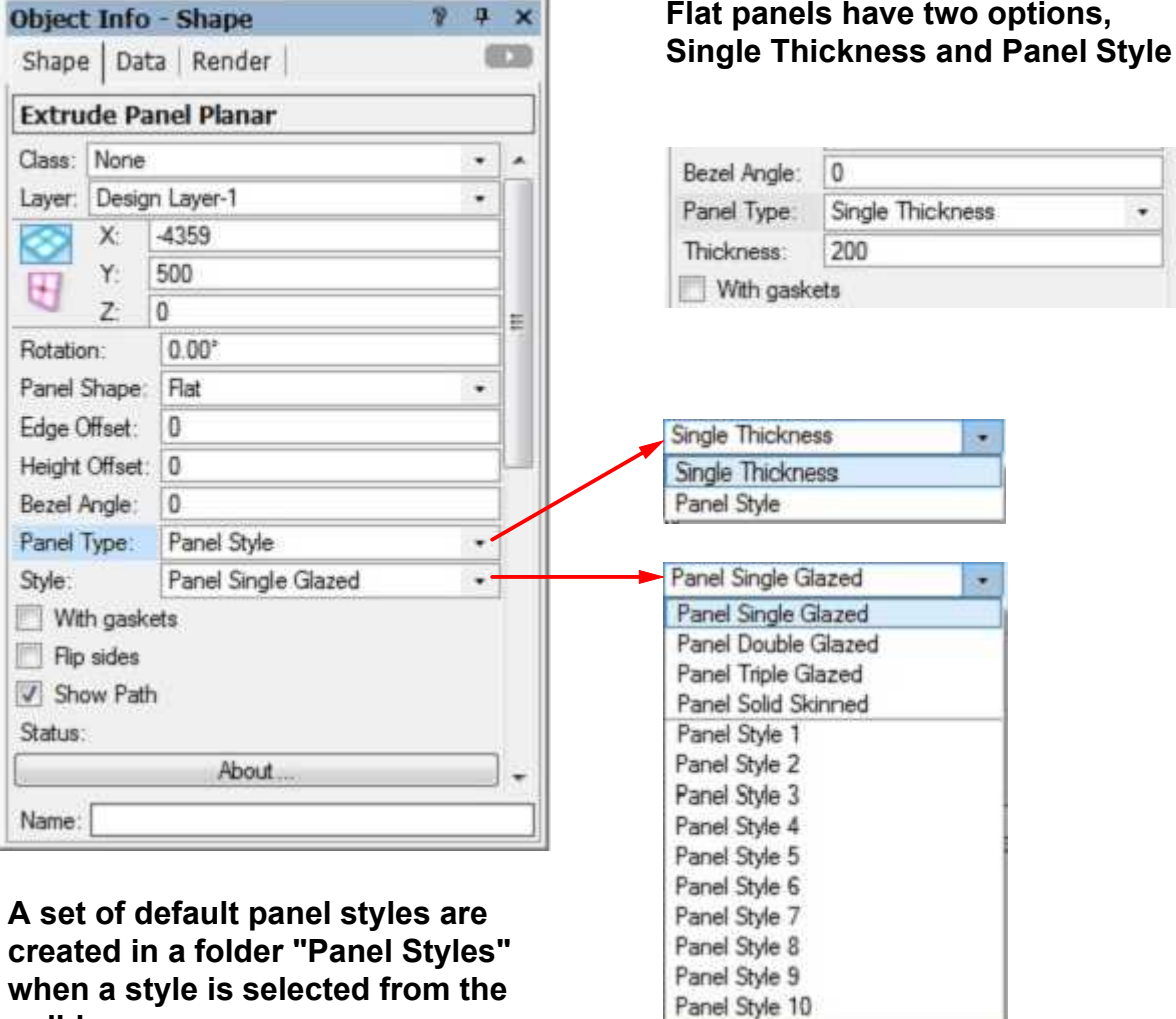

J.

**when a style is selected from the pulldown menu.**

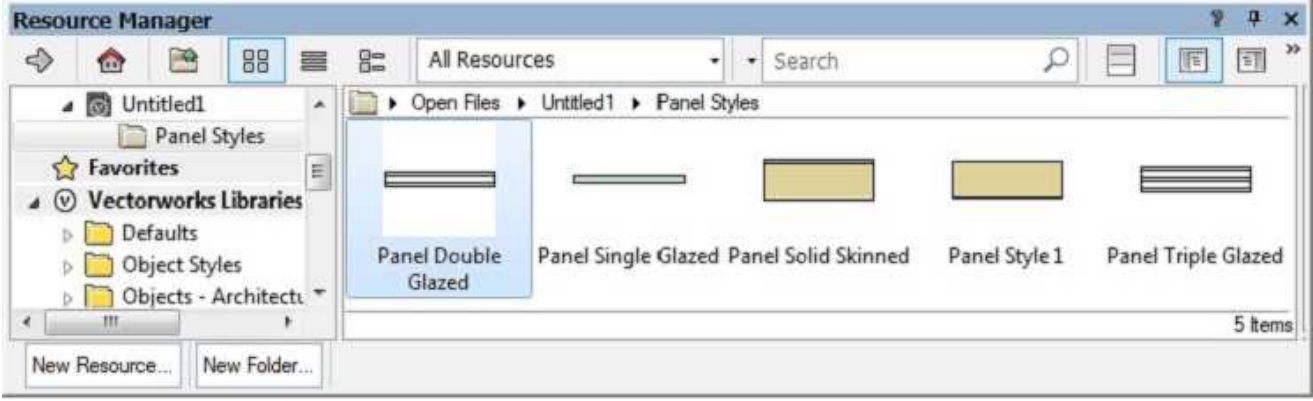

#### **Extrude Panel Options**

#### **Extrude Panel Planar has the following settings:**

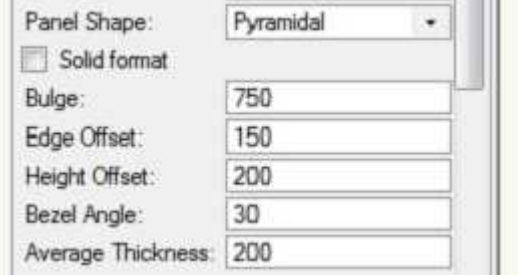

#### **Note:**

**Panel colour is driven by Class texture Panel Styles use component Class texture**

**Offsets and Bezel Angle can have negative values**

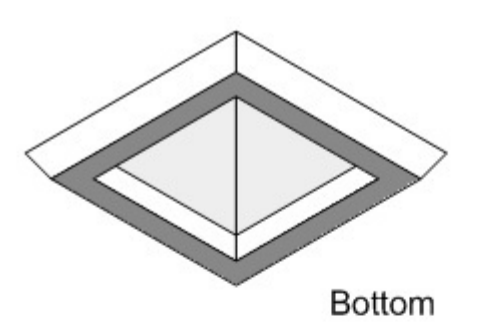

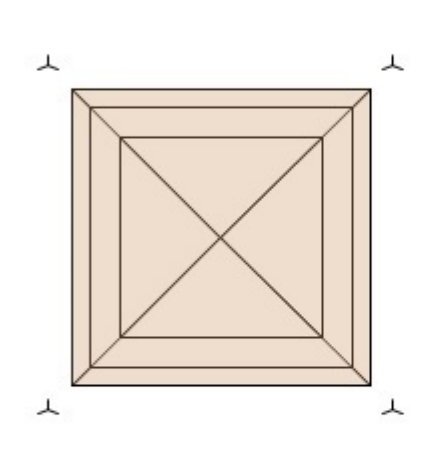

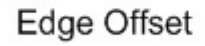

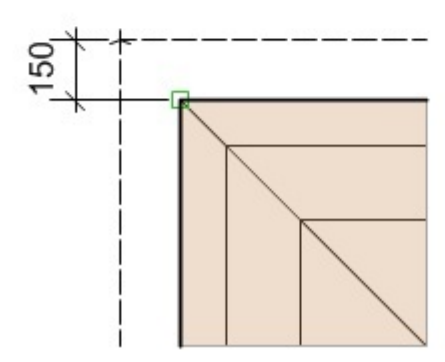

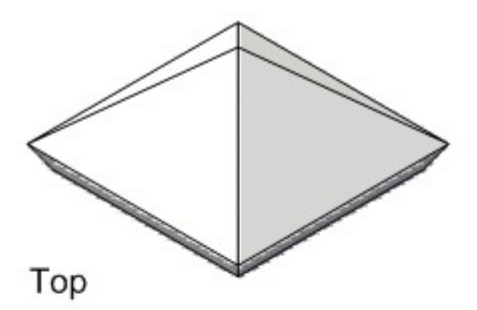

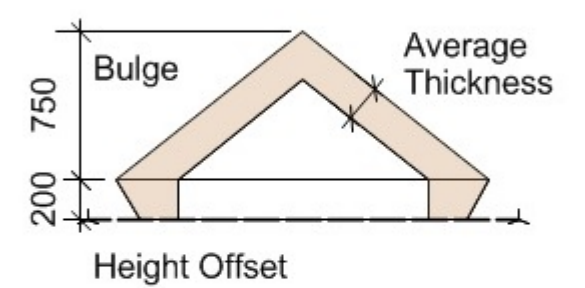

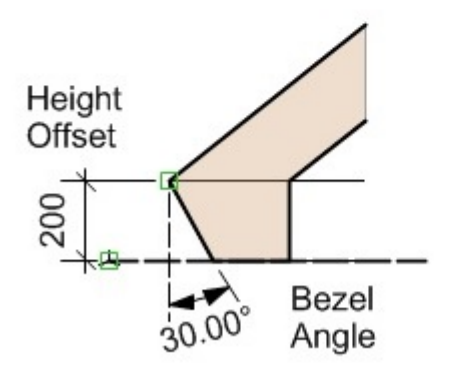

**Extrude Panel Planar gaskets have the following settings:**

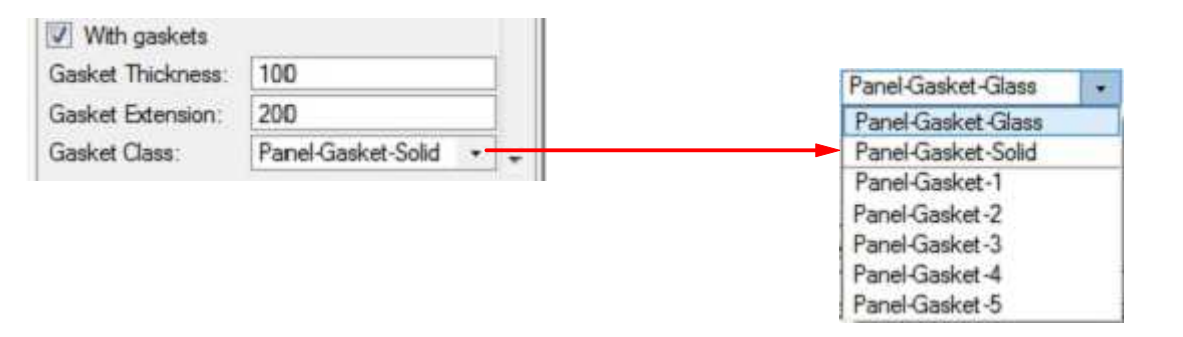

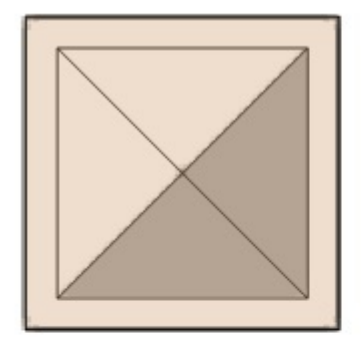

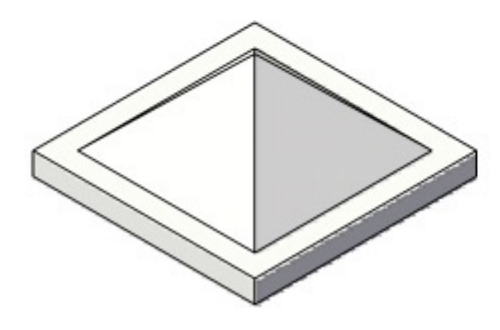

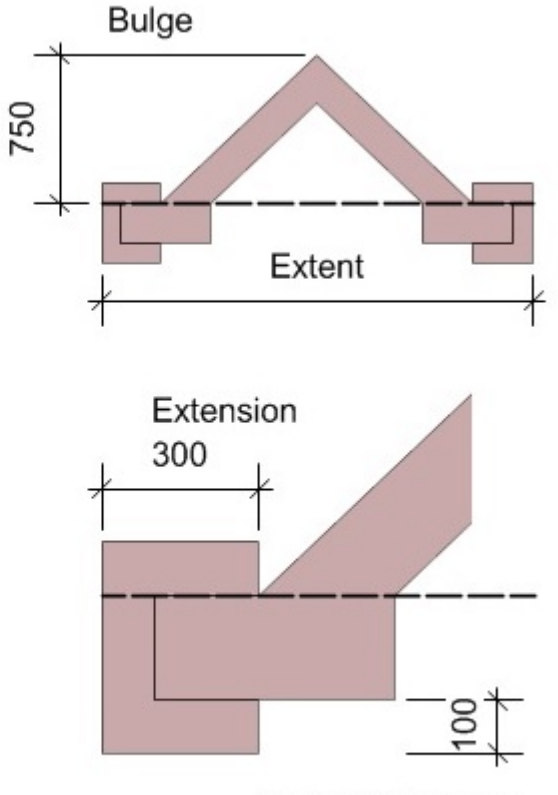

**Gasket Thickness** 

**Note: Extension shown (300mm) consists of Gasket Extension plus Thickness**

#### **Extrude Panel Options**

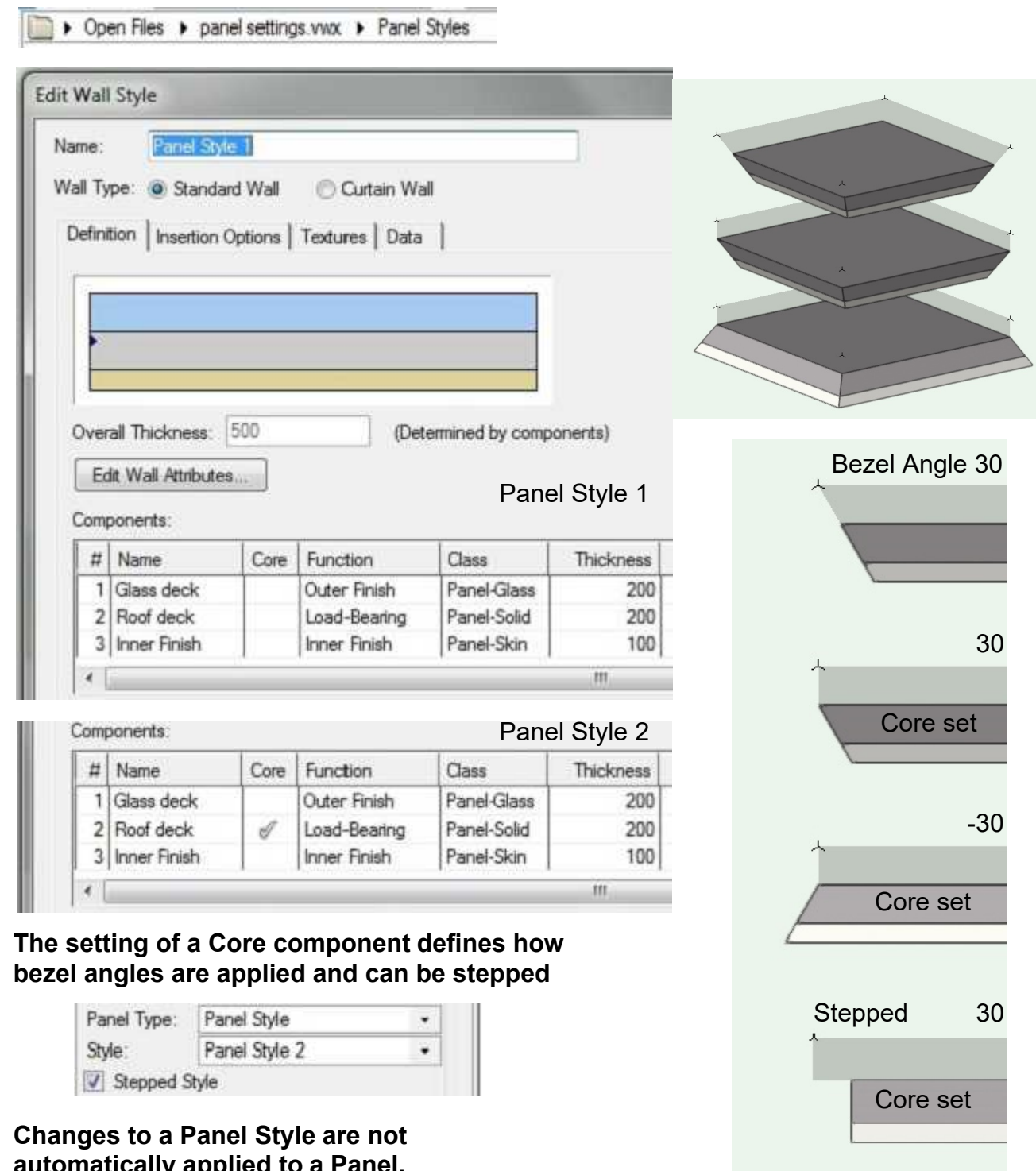

#### **Extrude Panel Styles are defined as a Wall Style accessed via Resource Browser**

**automatically applied to a Panel. Use menu command to update Panels**

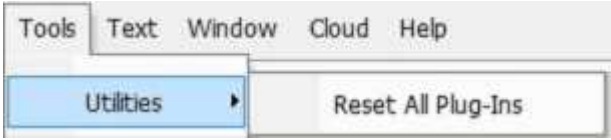

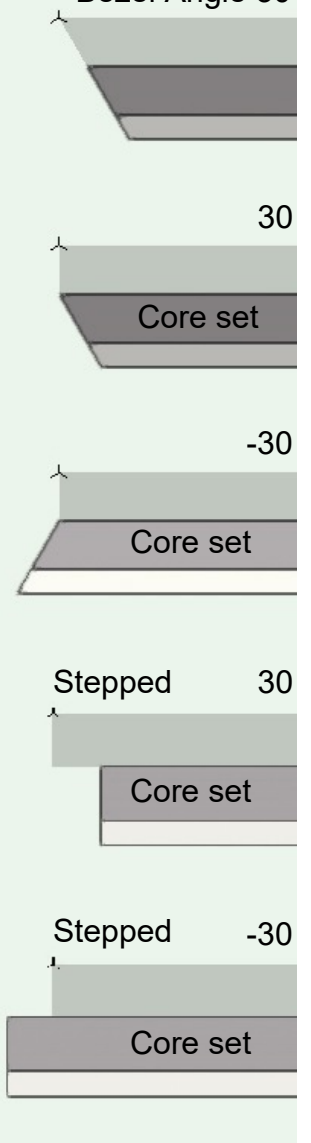

#### **Edit or Build Extrude PIO's**

<span id="page-29-0"></span>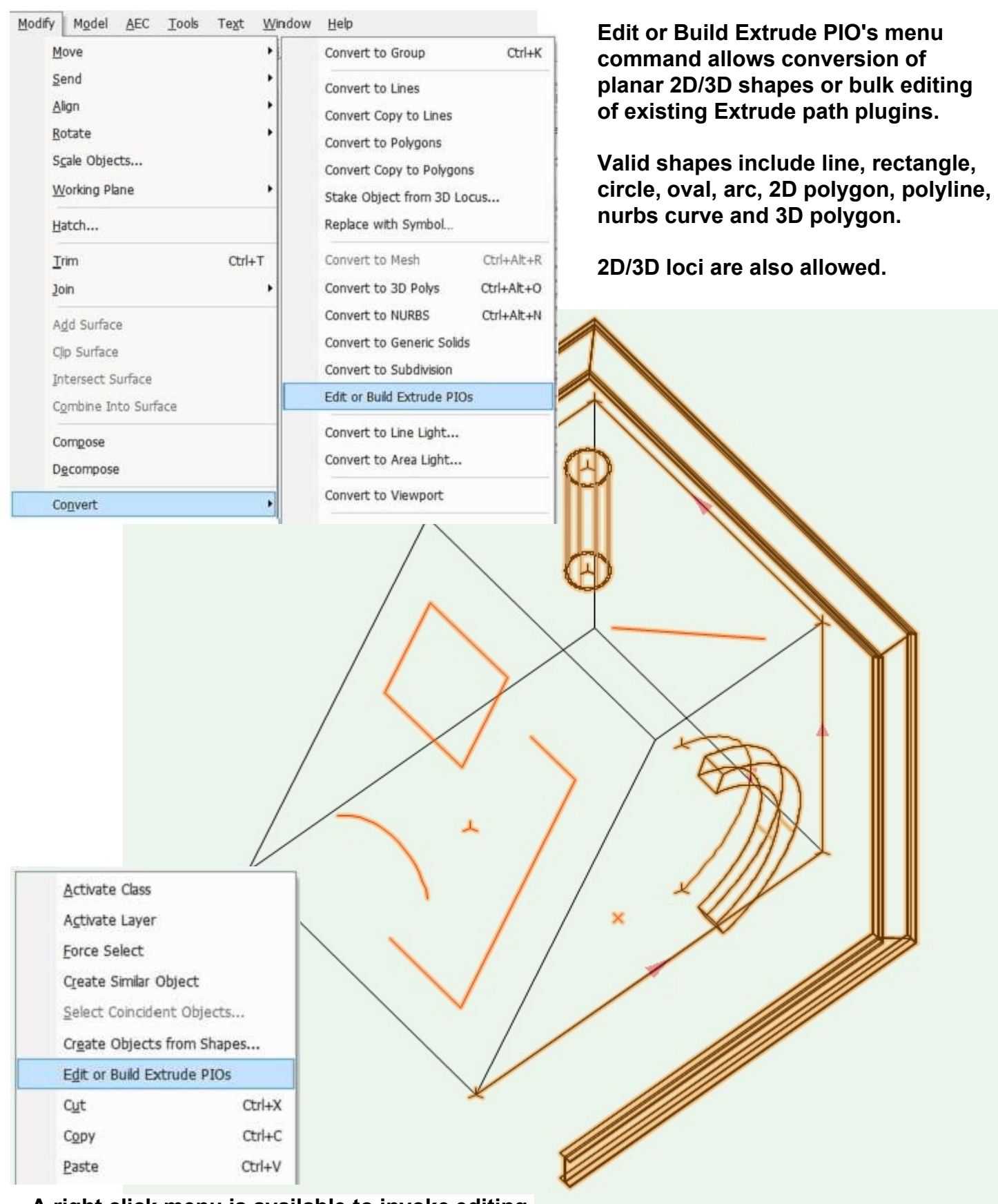

#### **A right click menu is available to invoke editing.**

**All invalid objects are deselected with a warning message "Invalid objects deselected"**

#### **Edit or Build Extrude PIO's**

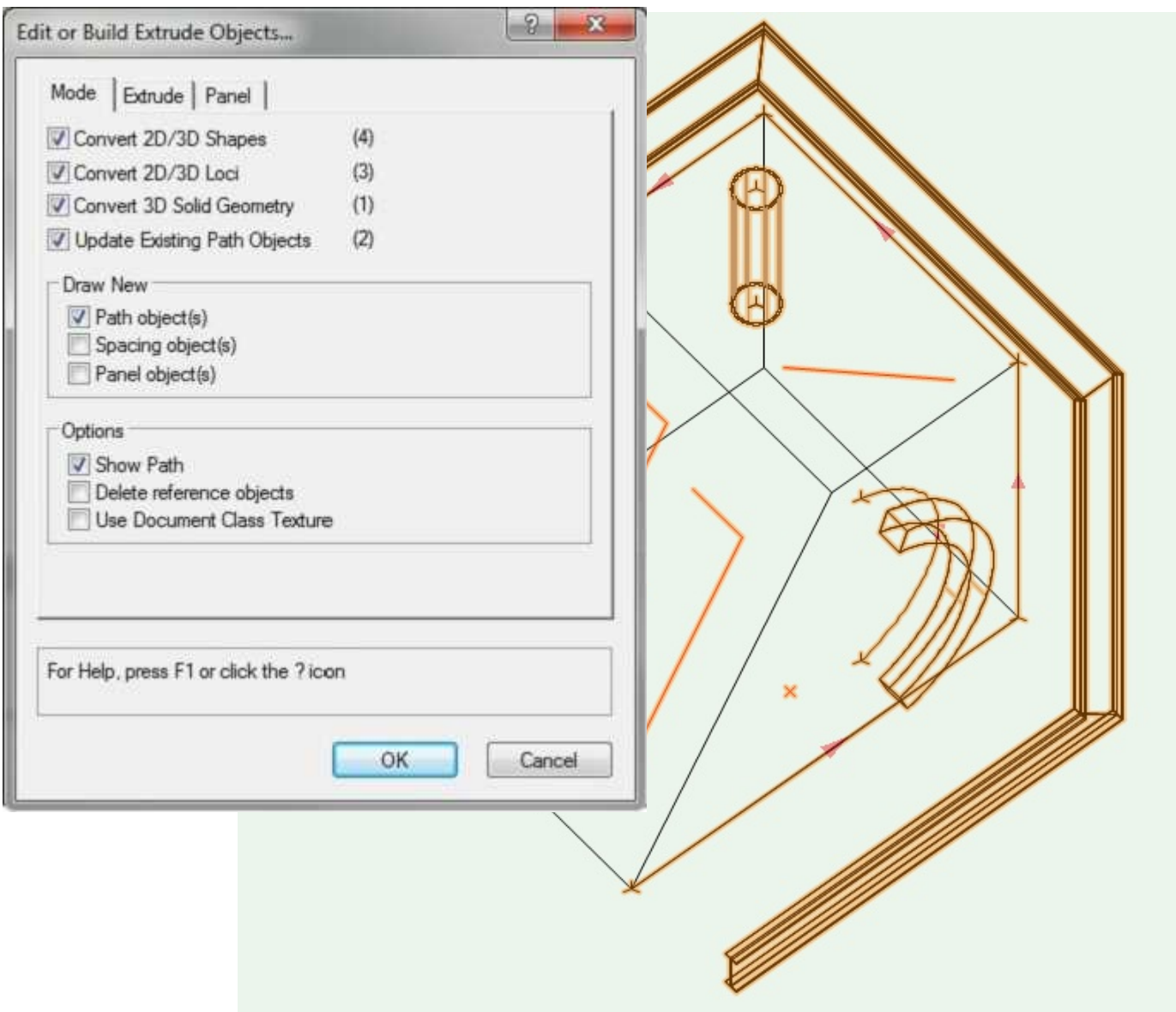

**Conversion to Extrude Path plugin objects is allowed for:**

- **- All 2D shapes to Extrude Planar, Linear, Spacing or Panel pio's**
- **- 2D/3D loci to Extrude Point pio's**
- **- 3D polygons/solid objects to Extrude Planar pio's**
- **- 3D nurbs curves to Extrude path 3D pio's**

**The number of valid selected objects is shown in brackets.**

**All existing Extrude path plugin objects can also be updated.**

**For conversion to new objects, options are available for Extrude Path Planar, Spacing and Panel pio creation.**

**Other options allow deletion of selected reference objects and use active document class when new Extrude Path plugins are created as well as setting the path display.**

#### **Edit or Build Extrude PIO's**

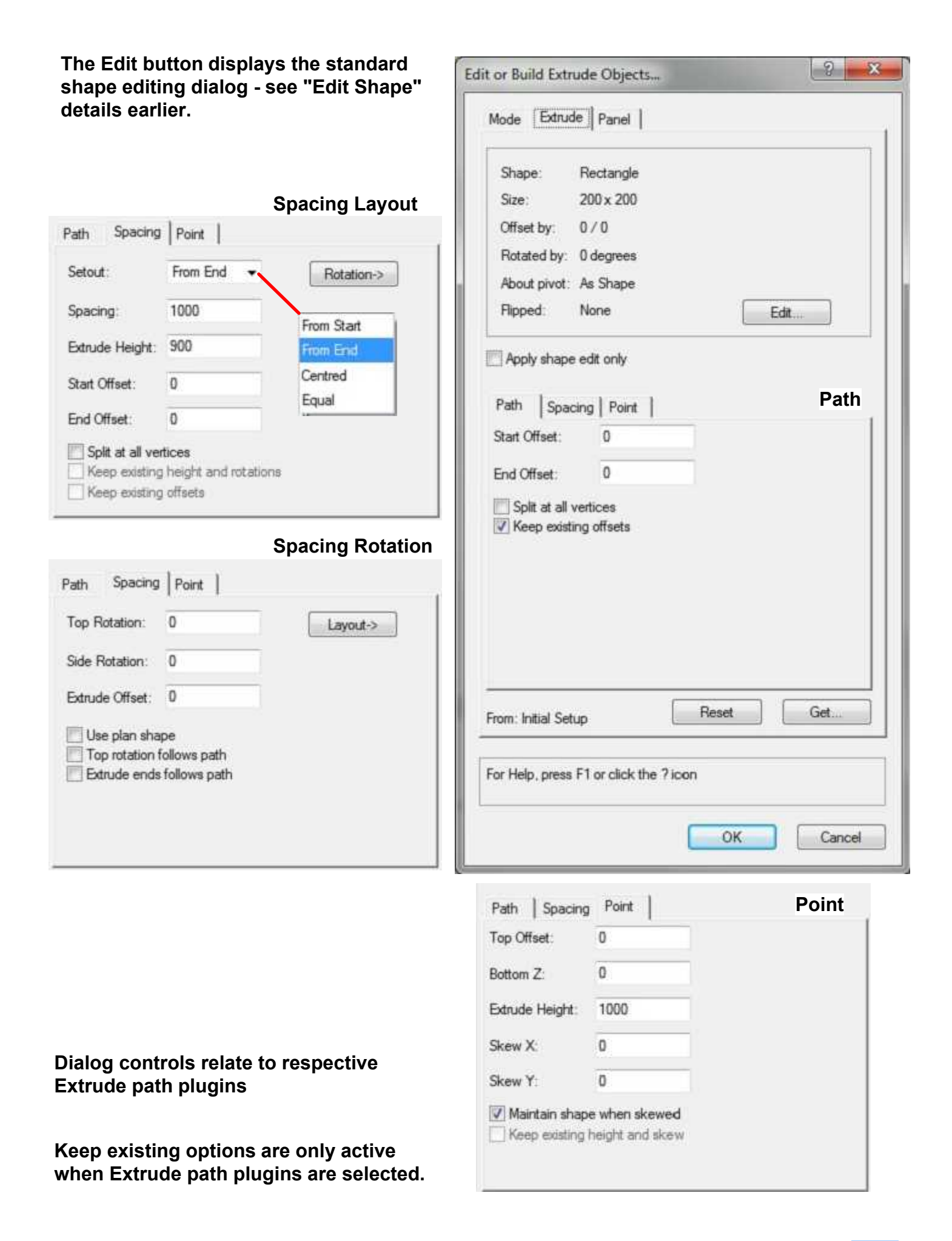

#### **Edit or Build Extrude PIO's**

۰

Flat

Flat Pyramidal Curved

Shape:

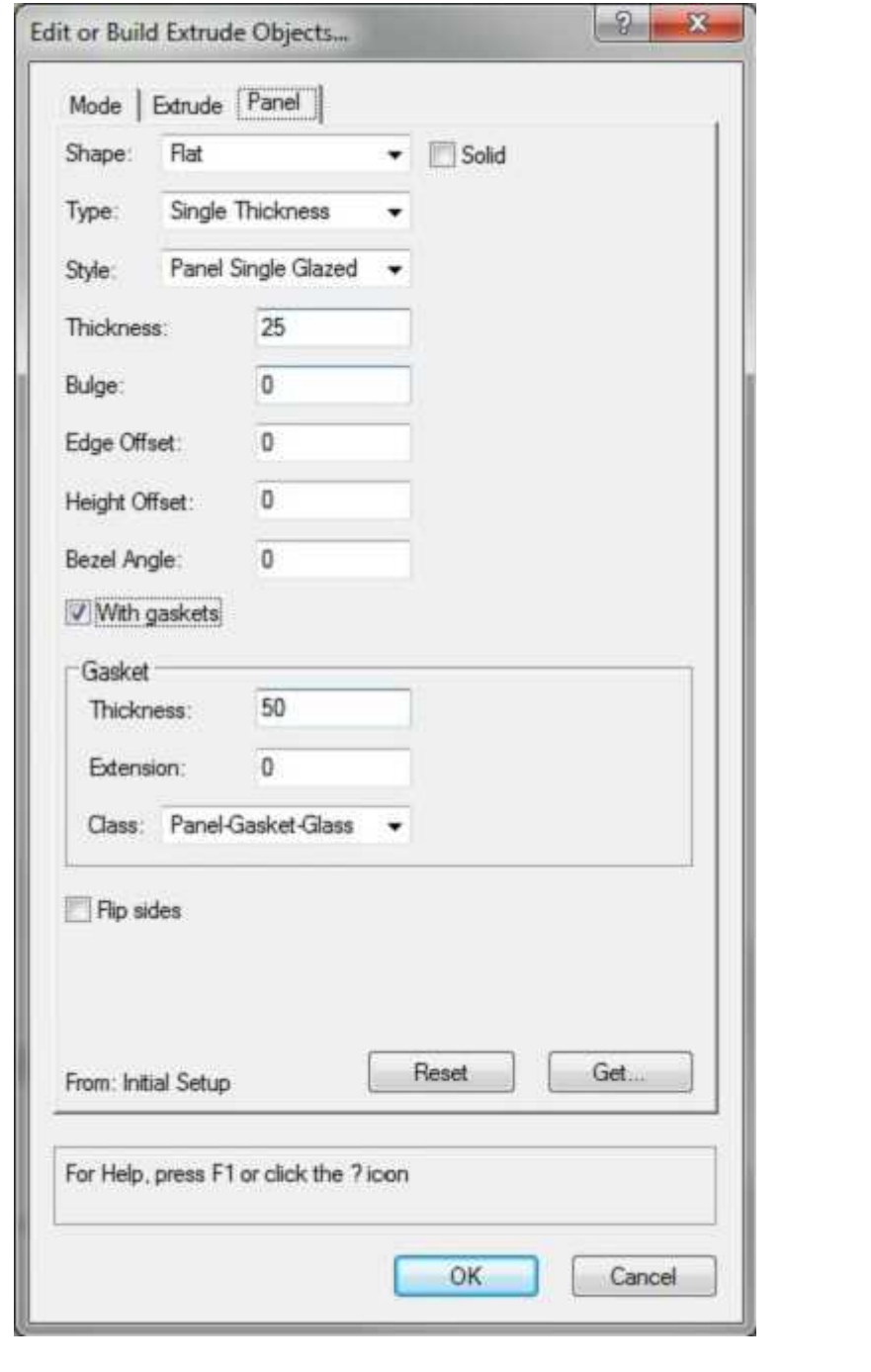

Cushion Single Thickness Type: ٠ Single Thickness Panel Style Panel Single Glazed Style: ٠ Panel Single Glazed Panel Double Glazed Panel Triple Glazed Panel Solid Skinned Panel Style 1 Panel Style 2 Panel Style 3 Panel Style 4 Panel Style 5 Panel Style 6 Panel Style 7 Panel Style 8 Panel Style 9 Panel Style 10 Class: Panel-Gasket-Glass Panel-Gasket Glass Panel Gasket-Solid Panel-Gasket-1 Panel-Gasket-2 Panel-Gasket-3 Panel-Gasket-4 Panel-Gasket-5

**Dialog controls relate to Extrude Panel Planar plugin. Options are greyed when not applicable to current Shape, Type, Style or With gaskets**

**See earlier for description of Extrude Panel Planar plugin options**

#### **Edit or Build Extrude PIO's**

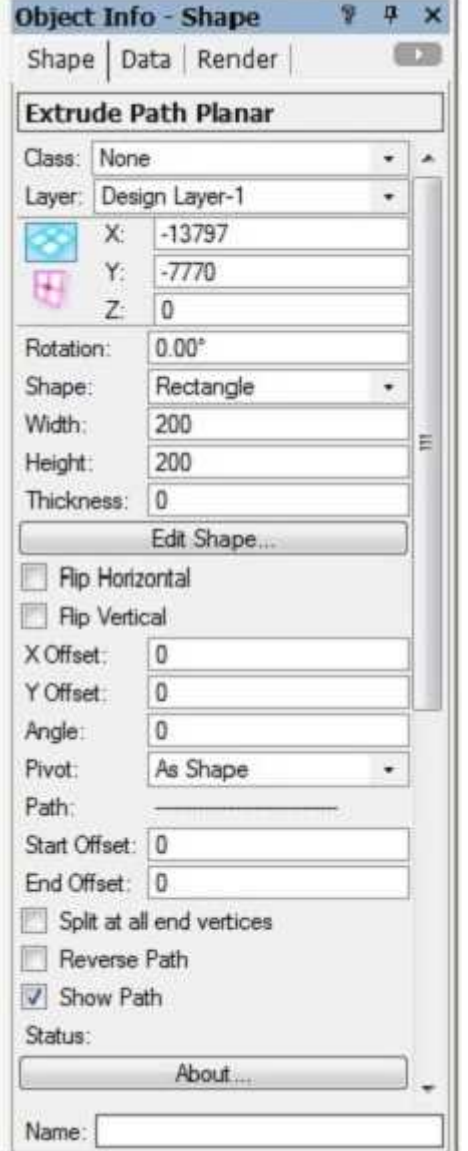

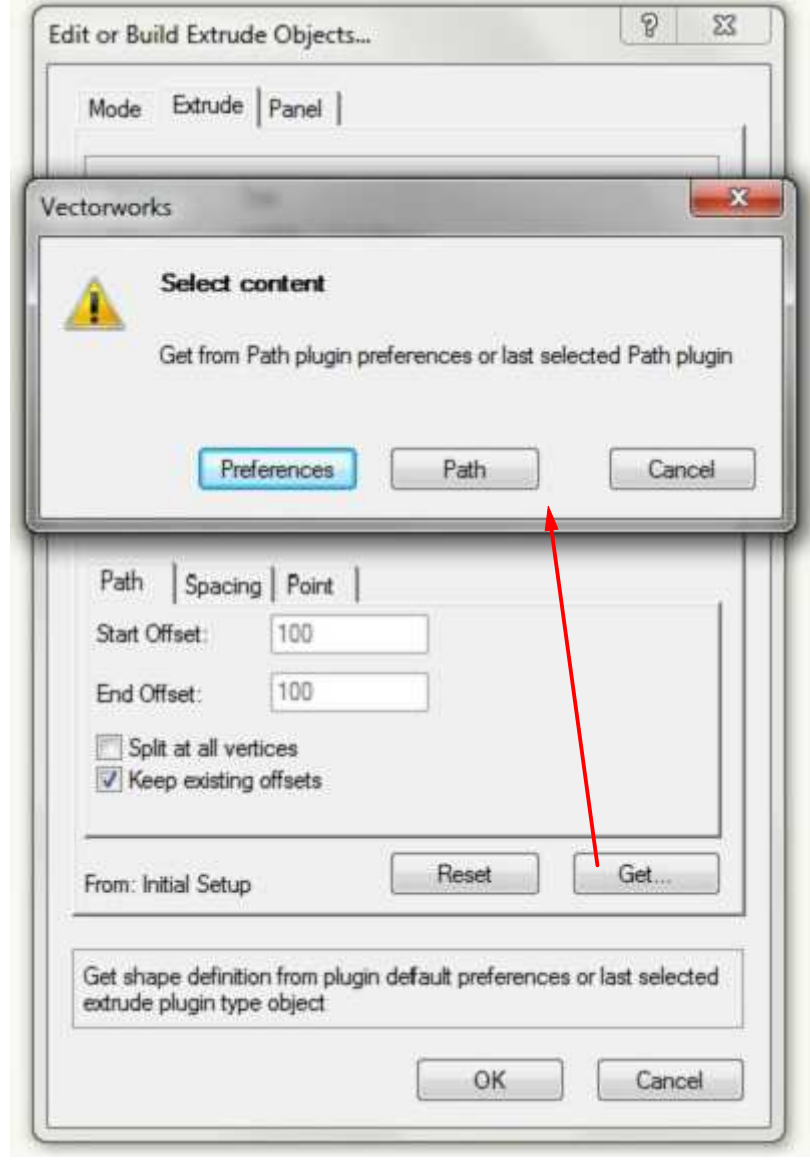

**Last selected Path plugin**

#### **Path plugin current preferences**

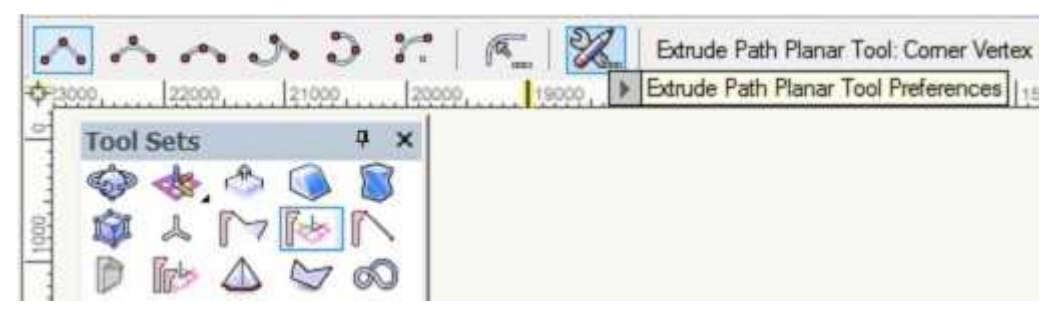

### **Convert to Symbols**

<span id="page-34-0"></span>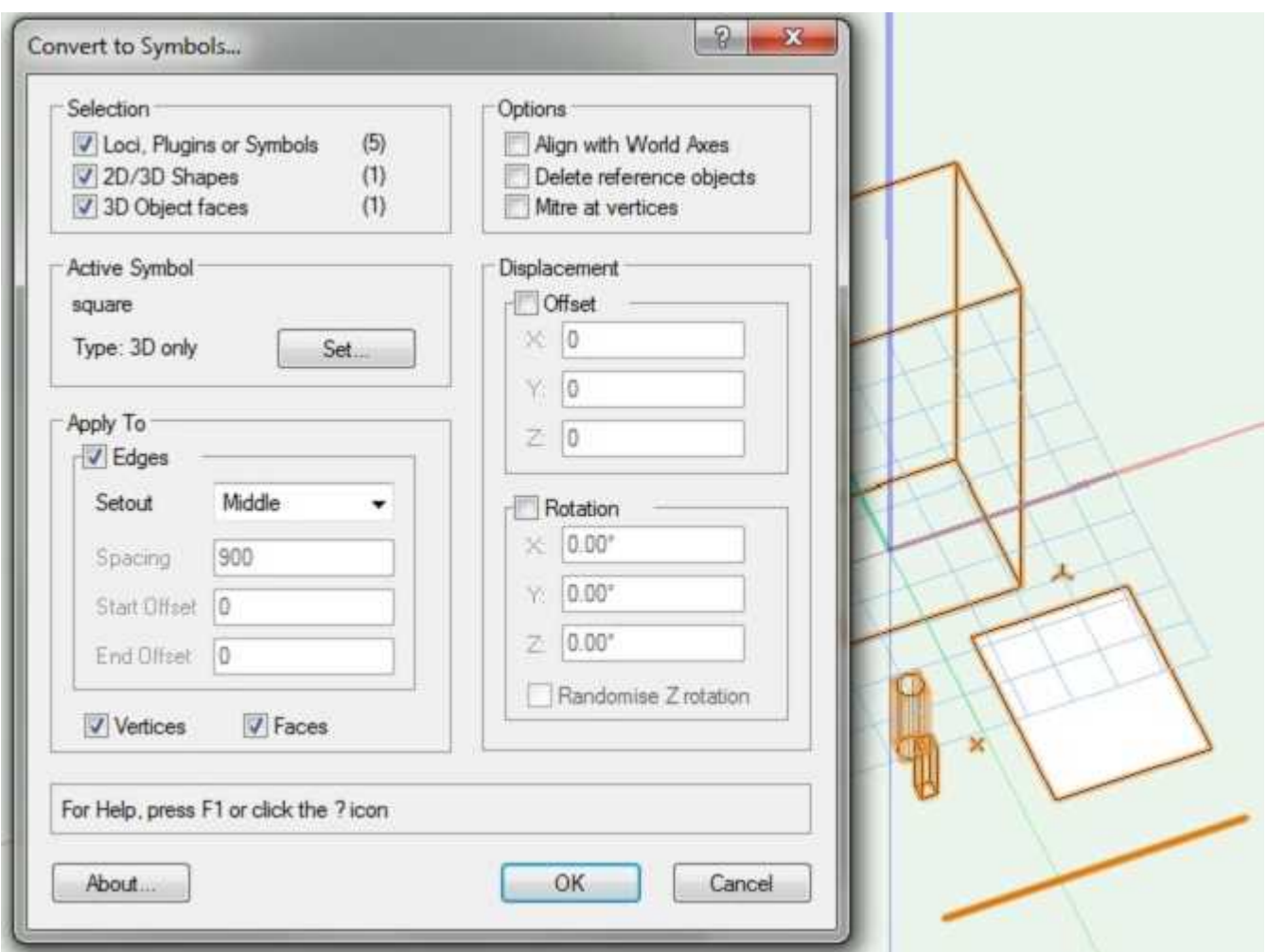

**Conversion to Symbols is allowed for:**

- **- All 2D shapes, 2D/3D loci and symbols**
- **- 3D face(s), nurbs curves/surfaces or solid objects**

**The number of valid selected objects is shown in brackets. Symbol(s) must already exist in the current file.**

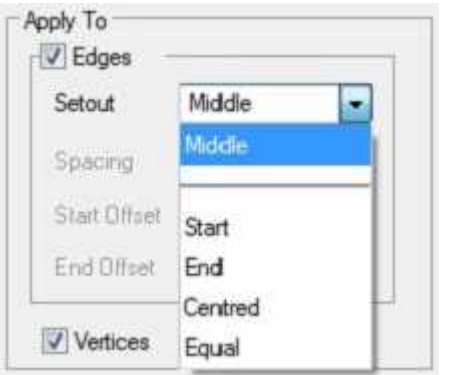

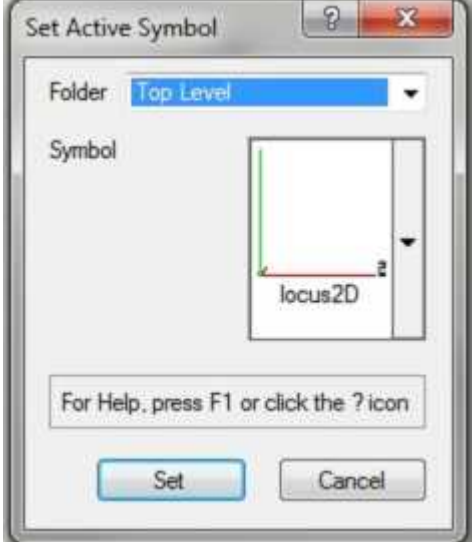

**Symbol placement can be setout along edges, at 2D/3D vertices or at the centre of faces and be displaced by an offset or additionally rotated.**

**Edge setout can be from path start, end, from centre or equally spaced. Mitre at vertices will take account of the angle of the incoming and outgoing edges connected to a vertex.**

#### **Convert from Faces**

<span id="page-35-0"></span>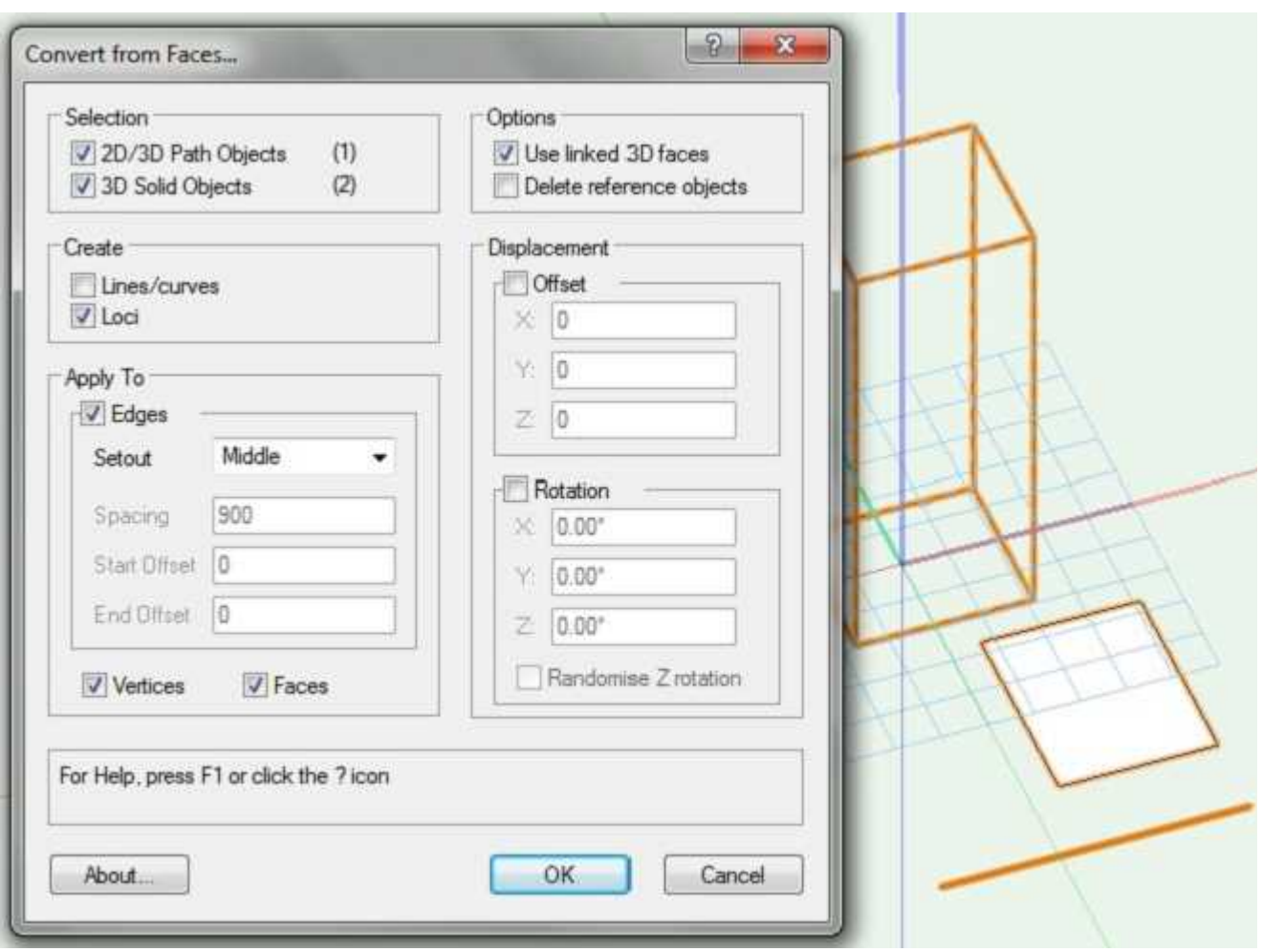

**Conversion from Faces is allowed for:**

- **- All 2D shapes**
- **- 3D face(s), nurbs curves/surfaces or solid objects**

**The number of valid selected objects is shown in brackets.**

**Create lines/curves option converts valid object edges to individual lines/curves and can take account of linked/grouped 3D faces.**

**Create loci option converts valid objects to individual 2D loci and can take account of linked/grouped 3D faces.**

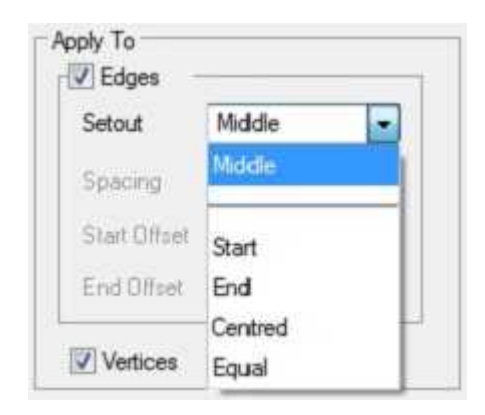

**Loci placement can be setout along edges, at 2D/3D vertices or at the centre of faces and be displaced by an offset or additionally rotated.**

**Edge setout can be from path start, end, from centre or equally spaced.**

#### **Tool Installation**

<span id="page-36-0"></span>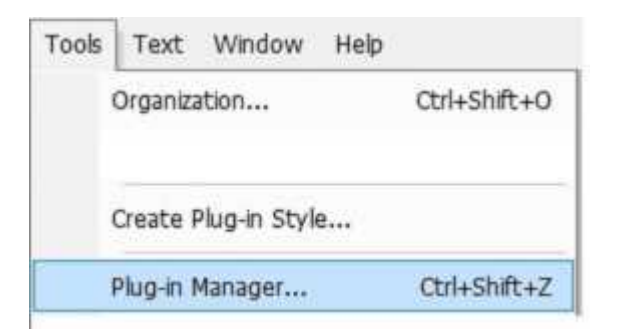

**To install Extrude Path plugins, select menu command "Plugin Manager..." from banner menu option "Tools".**

**Activate "Third Party Plug-Ins" tab, click "Install" button and select downloaded zip file "Extrude Tools install <release>" and open.**

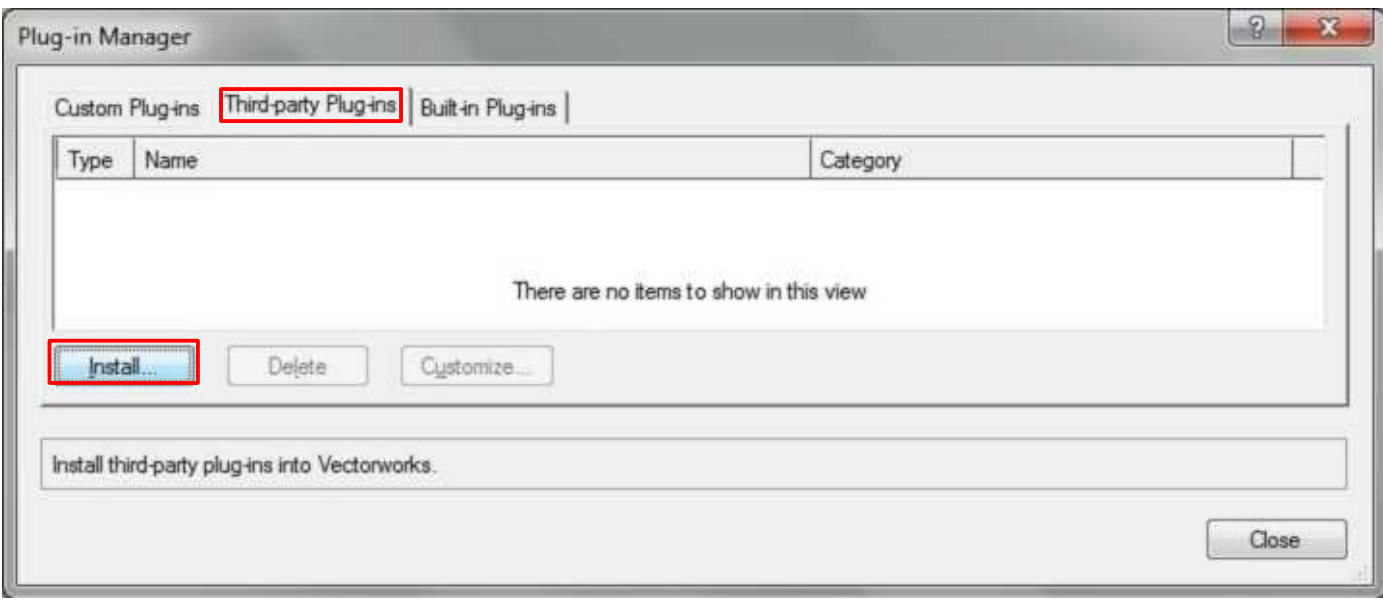

**Unzip "Extrude tools content <release>" to a preferred location to access documentation and examples on how to use tools including marionette examples.**

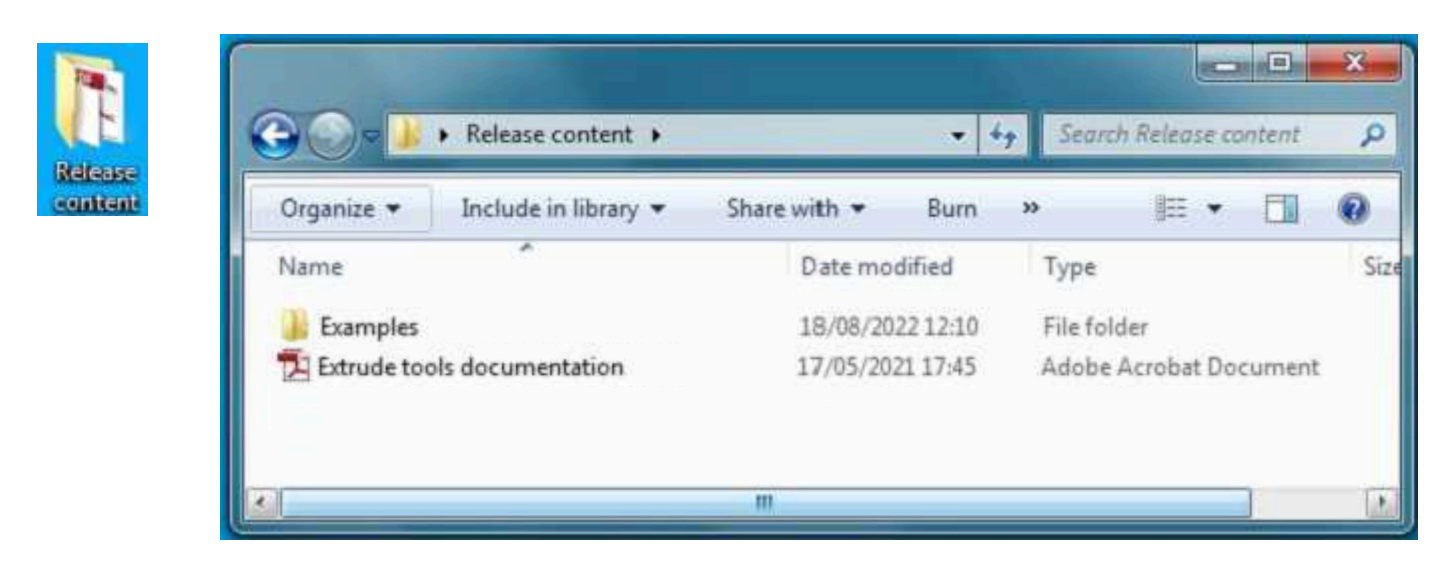

**Open "Extrude tools documentation" PDF file and browse content for a description how tools work.**

#### **Workspace Setup**

<span id="page-37-0"></span>**Select the Extrude Path Tools workspace to setup environment. See later to edit user defined workspace.**

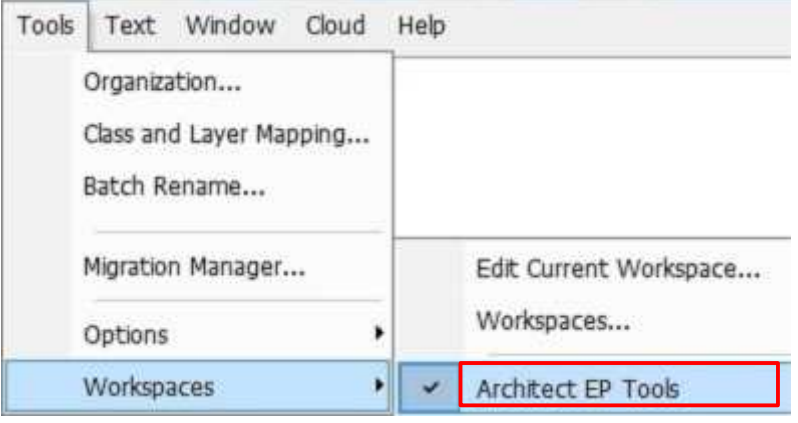

#### **3D Modelling tool palette**

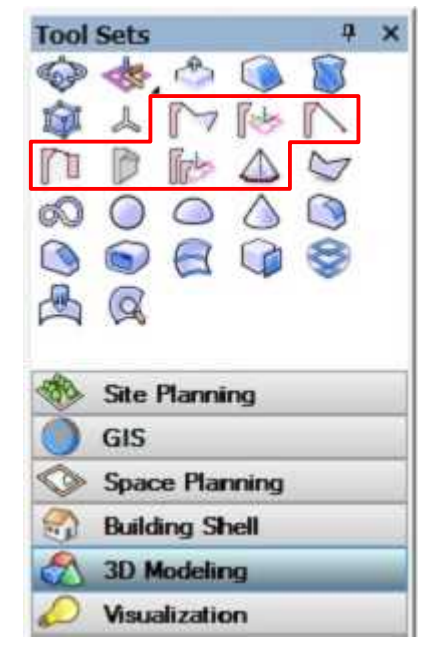

#### **Convert menu command**

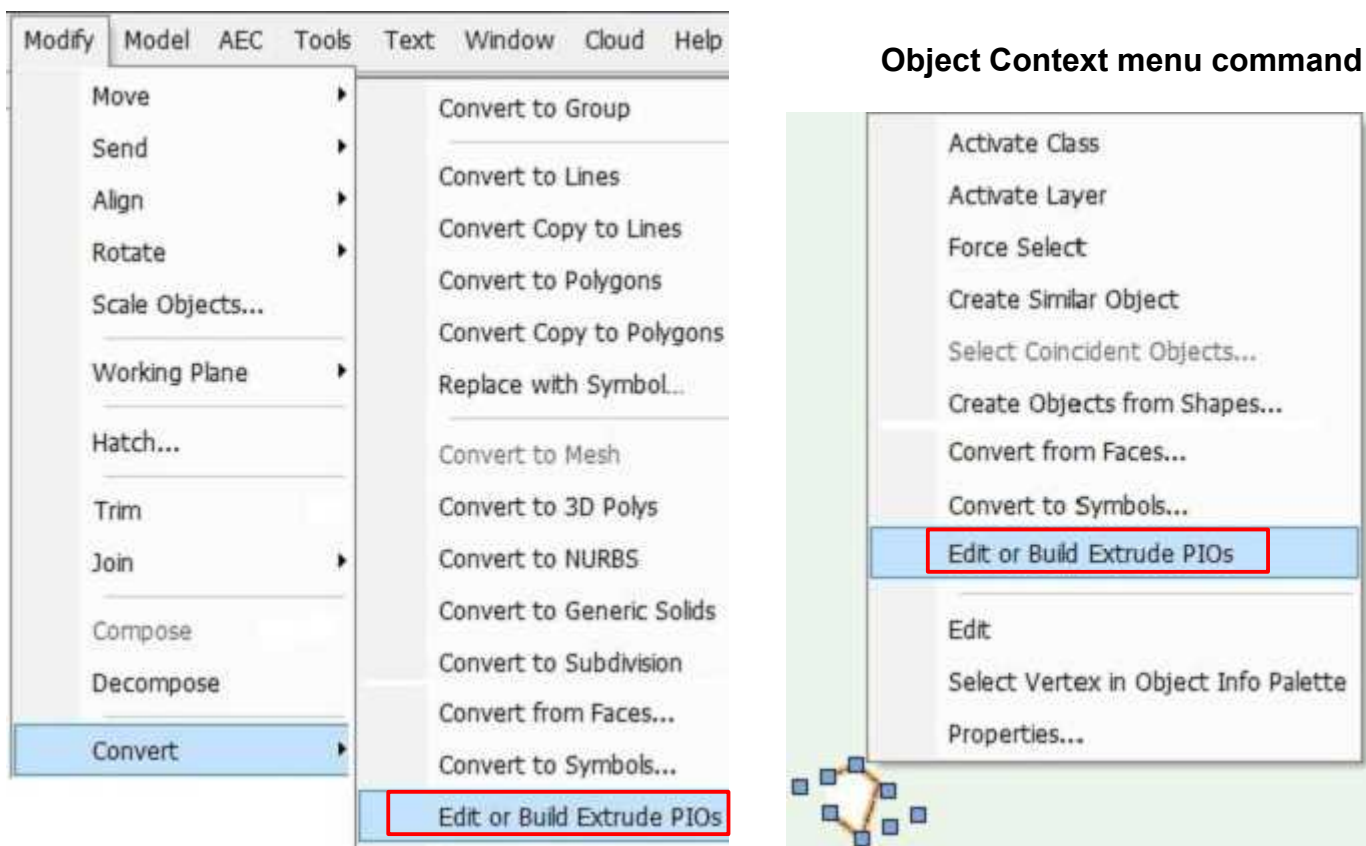

<span id="page-38-0"></span>**To add Extrude Path Tools to an existing workspace, select the required workspace and "Edit Workspace"**

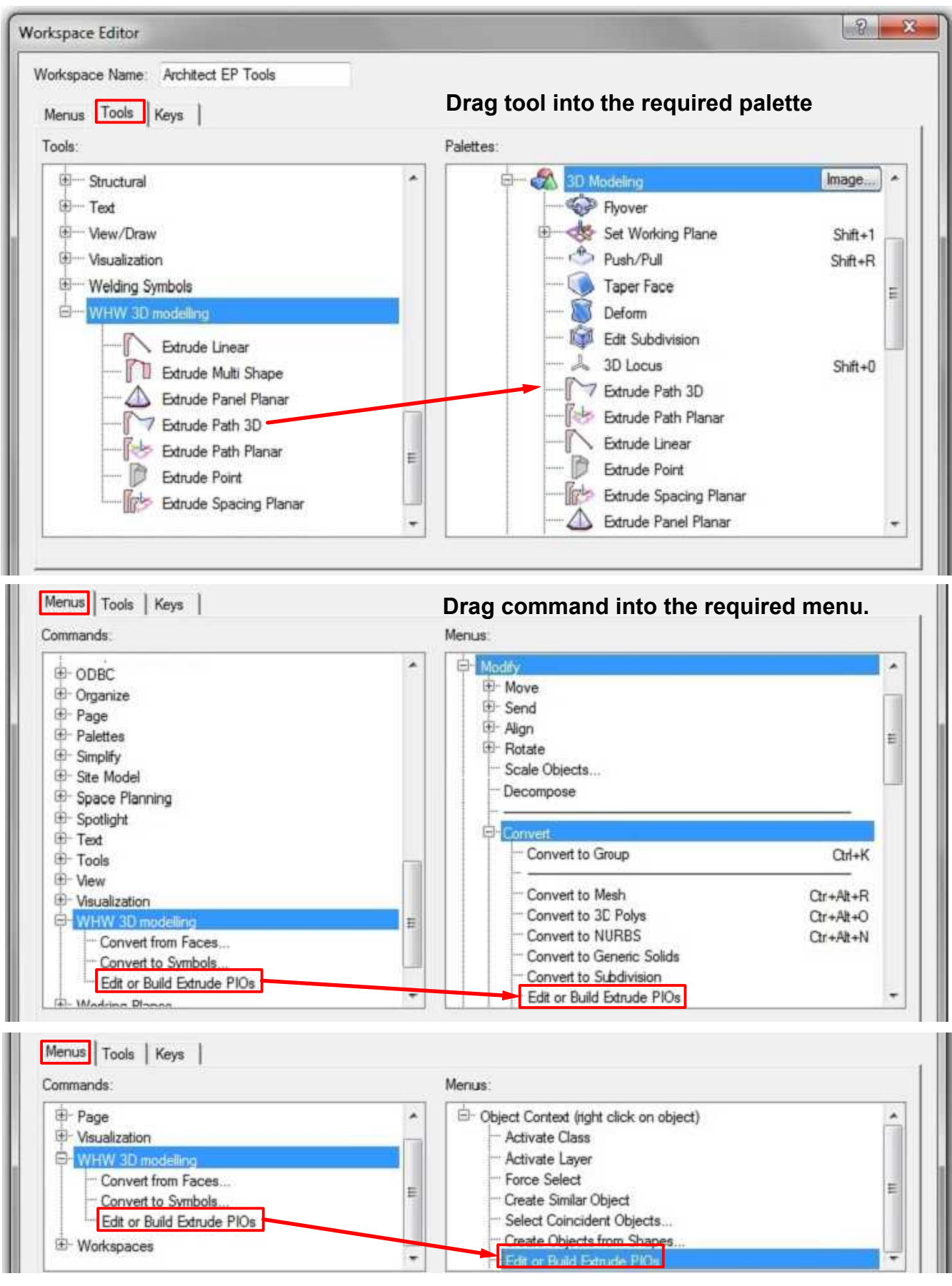

### **Tool Licensing**

<span id="page-39-0"></span>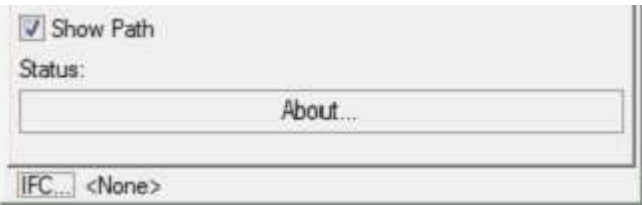

**By default the Extrude tools run in demonstration mode with an expiry date.**

**To license the tools, email the following:**

**Vectoworks serial code Name Organisation**

**for example**

**Y5GUD5 Bill Wood W H Wood Solution**

**Only last 6 characters of your Vectorworks serial code is needed - see Help>About Vectorworks dialog.**

**Contact details as below.**

**On payment for the tools, a text file will be returned which can be selected when the "License..." button is clicked.**

**This will activate the tools as shown right.**

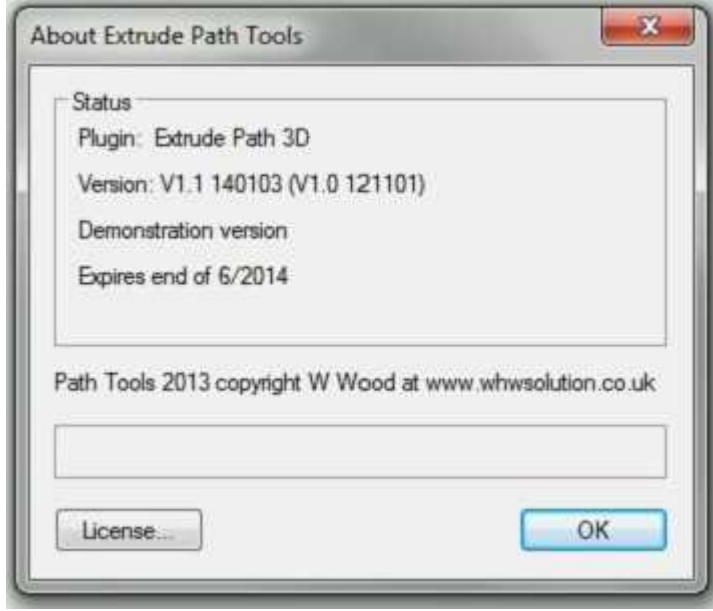

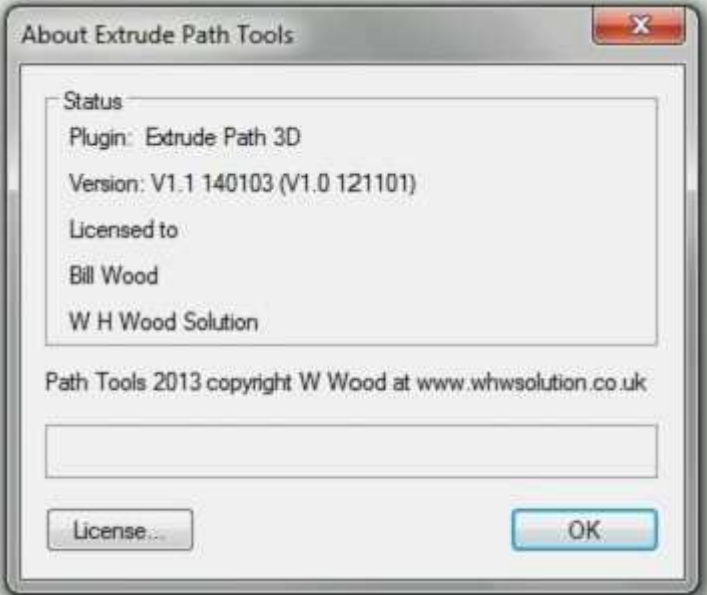

#### **Tool Setup**

<span id="page-40-0"></span>**The release zip file "Extrude Tools install" creates the following:**

**Folder: Plug-Ins/Extrude tools**

**Files: Edit or Build Extrude PIOs....vsm Convert to Symbols....vsm Convert from Faces....vsm in folder convertfaces Extrude Linear.vso Extrude Multi Shape.vso Extrude Point.vso Extrude Panel Planar.vso Extrude Path 3D.vso**  $\odot$ **Extrude Path Planar.vso Extrude Spacing Planar.vso**

**Folder: Workspaces**

**File: Architect EP Tools.vww**

**Folder: Libraries/Defaults/Marionette**

**Files: Marionette EP Tools [version].vwx** **Resource Manager** 圖 曲  $\sum$  $\circ$  $503$  $\triangle$ යා  $\triangle$   $\odot$  Open Files *o* Untitled1 **S** Favorites **E Wectorworks Libraries** △ A User Libraries Defaults 4 Marionette Marionette EP Tools 2020.vwx Workgroup Libraries New Resource... New Folder...

**Note:**

**Library files can be opened directly from the Resource Manager (Right click menu)**

**On Windows systems the Vectorworks User path is: C:\Users\<user>\AppData\Roaming\Nemetschek\VectorWorks\2020\**

**On Macintosh systems, the Vectorworks User path is: Library/Application Support/Vectorworks/2020/**

**The release zip file "Extrude Tools content" once unzipped to a user defined folder creates the following:**

**Files: Extrude tools documentation.pdf**

**Folder: Examples**

**Files: Extrude tools examples 2020.vwx Marionette EP examples 2020.vwx**

**Note: VWX files may need to be converted to the current Vectorworks version.**